# HUAWEI P30 User Guide

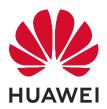

### Contents

### **Exciting Features**

| Featured Usage Tips                                              | 1                                                                                                    |
|------------------------------------------------------------------|----------------------------------------------------------------------------------------------------|
| Camera Tips                                                      | 3                                                                                                    |
| Connect and Share                                                | 8                                                                                                    |
| Manage Your Phone                                                | 14                                                                                                    |
| ce                                                               |                                                                                                    |
| New Device Configuration                                         | 18                                                                                                    |
| Smart Charging: Charge Your Device Faster and Safer              | 20                                                                                                    |
| and Operations                                                   |                                                                                                    |
| Smart Recognition                                                | 22                                                                                                    |
| Smart Search                                                     | 24                                                                                                    |
| Screenshots and Screen Recording                                 | 24                                                                                                    |
| een                                                              |                                                                                                    |
| Navigation Bar                                                   | 28                                                                                                    |
| Use Shortcut Switches to Quickly Enable Frequently Used Features | 29                                                                                                    |
| Notification Panel and Status Bar                                | 29                                                                                                    |
| Screen Lock and Unlock                                           | 31                                                                                                    |
| Home Screen Management                                           | 33                                                                                                    |
|                                                                  |                                                                                                    |
| Managing Business Cards                                          | 36                                                                                                    |
| Search Contacts                                                  | 37                                                                                                    |
| Managing Contacts                                                | 38                                                                                                    |
| Merging Third-party App Contacts                                 | 40                                                                                                    |
|                                                                  |                                                                                                    |
| Basic Calling Functions                                          | 41                                                                                                    |
| Volte                                                            | 42                                                                                                    |
| Use VoWi-Fi for a New Calling Experience                         | 43                                                                                                    |
|                                                                  |                                                                                                    |
| Basic Messaging Functions                                        | 44                                                                                                    |
|                                                                  |                                                                                                    |
| Basic Camera Functions                                           | 46                                                                                                    |
| Use Portrait Mode to Take Stunning Portraits                     | 48                                                                                                    |
| Use <b>AR lens</b> to Shoot Interesting Photos                   | 49                                                                                                    |
| Use Wide Aperture Mode to Highlight Your Shooting Subjects       | 49                                                                                                    |
| Panorama                                                         | 49                                                                                                    |
| Pro Mode                                                         | 50                                                                                                    |
|                                                                  | Camera Tips<br>Connect and Share<br>Manage Your Phone<br>Manage Your Phone<br>Mew Device Configuration<br>Smart Charging: Charge Your Device Faster and Safer<br><b>CP</b><br>Mart Charging: Charge Your Device Faster and Safer<br>Mart Search<br>Smart Recognition<br>Smart Search<br>Screenshots and Screen Recording<br>Cen<br>Navigation Bar<br>Use Shortcut Switches to Quickly Enable Frequently Used Features<br>Notification Panel and Status Bar<br>Screen Lock and Unlock<br>Home Screen Management<br>Managing Business Cards<br>Search Contacts<br>Managing Contacts<br>Managing Contacts<br>Merging Third-party App Contacts<br>Basic Calling Functions<br>VoLTE<br>Use VoWi-Fi for a New Calling Experience<br>Basic Messaging Functions<br>Use Portrait Mode to Take Stunning Portraits<br>Use AR lens to Shoot Interesting Photos<br>Use Wide Aperture Mode to Highlight Your Shooting Subjects<br>Panorama |

|             |                                                        | Contents |
|-------------|--------------------------------------------------------|----------|
|             | Take Black and White Photos                            | 52       |
|             | Light Painting Mode                                    | 53       |
|             | More Capture Modes                                     | 58       |
| Gallery     |                                                        |          |
|             | Photo Management                                       | 60       |
| Optimiser   |                                                        |          |
| - 1         | Use Optimise                                           | 62       |
|             | Enable Smart Power-Saving Management to Optimise Power | 62       |
|             | Consumption                                            | 02       |
|             | Enable Virus Scanner                                   | 63       |
| Email       |                                                        |          |
|             | Add Email Accounts                                     | 64       |
|             | Manage Email Accounts                                  | 64       |
|             | Manage VIP Email Contacts                              | 65       |
|             | Create Smart Groups                                    | 65       |
|             | Import Important Events to Calendar                    | 65       |
|             | Set Auto Response for Exchange Email                   | 65       |
| Calendar    |                                                        |          |
|             | Navigate the Calendar                                  | 66       |
|             | Import To-Dos to Keep Your Work Organised              | 66       |
|             | View Global Holidays                                   | 66       |
| Notepad     |                                                        |          |
|             | Manage Your Notes to Keep Your Records in Order        | 68       |
| HUAWEI ID   | and Multiple Users                                     |          |
|             | Set and Use Multiple Users                             | 69       |
| Device Con  | nection                                                |          |
|             | Bluetooth                                              | 71       |
|             | NFC                                                    | 73       |
|             | Desktop Mode                                           | 76       |
|             | Connecting USB Device                                  | 80       |
|             | Huawei Share                                           | 81       |
| Security an | d Privacy                                              |          |
|             | Face Unlock                                            | 85       |
|             | Fingerprint                                            | 86       |
|             | Enable or Disable Location Services                    | 88       |
|             | PrivateSpace                                           | 89       |
|             | Enable App Lock                                        | 92       |
|             | Enhanced Data Protection: Defend Your Privacy          | 93       |
|             |                                                        |          |

### **Backup and Restoration**

|           | Data Backup: Prevent the Loss of Your Data                            | 94  |
|-----------|-----------------------------------------------------------------------|-----|
|           | Data Backup to a USB Storage Device                                   | 94  |
|           | Reset Your Phone                                                      | 94  |
|           | Data Backup by Shared Folders to Your Computer or Home NAS<br>Devices | 95  |
| Wi-Fi and | Network                                                               |     |
|           | Wi-Fi                                                                 | 96  |
|           | Connecting to the Internet                                            | 99  |
|           | Share Your Mobile Network with Other Devices                          | 99  |
| Apps and  | Notifications                                                         |     |
|           | App Twin: Log in to Two Social Media Accounts at Once                 | 101 |
| Sound and | d Display                                                             |     |
|           | Configure Your Sound Settings                                         | 102 |
|           | Enable Eye Comfort Mode to Prevent Eye Strain                         | 102 |
|           | More Display Settings                                                 | 103 |
| Storage   |                                                                       |     |
|           | Enable Memory Cleanup                                                 | 104 |
| Smart Ass | istance                                                               |     |
|           | Access Device Functions from Anywhere with Navigation Dock            | 105 |
| System    |                                                                       |     |
| -         | Change the Input Method                                               | 106 |
|           | Accessibility                                                         | 106 |
|           | General Settings                                                      | 106 |
| Legal Not | ice                                                                   |     |
|           | Laser Safety Information                                              | 109 |
|           | Water and Dust Resistance                                             | 109 |
|           | Legal Notice                                                          | 110 |
|           | Personal Information and Data Security                                | 112 |
|           | Obtaining help                                                        | 113 |

# **Exciting Features**

### **Featured Usage Tips**

### HiVision: Start Scanning to Learn More

Want to stick to a healthy diet and keep fit? Wish you could understand foreign logos, road signs, and restaurant menus while travelling abroad? Want to quickly get product information for comparisons and to make purchases faster? Use HiVision to get all these done fast and easily.

HiVision can provide you with the following features:

- Scan food: You can scan food to determine the weight, calories, and nutrition facts.
- **Identify objects**: Scan to identify road signs or famous paintings. A card with relevant information about the geographical locations or the painting will be generated for you.
- Shop: Scan the objects you like to get purchase recommendations.
- **Translate**: Scan words or phrases in a foreign language for a quick online translation, making your trip abroad a breeze.
- Scan codes: Scan QR codes or barcodes to add contacts or acquire product information.
- This feature requires access to the Internet to identify objects, scan codes, determine calories in food, shop, and translate.
  - This feature is only supported in some countries and regions.

### **Enrol Your Facial Information and Enable Face Unlock**

Face unlock allows you to unlock your device quickly and securely, without the need of a password.

- Face unlock can only be used when the owner account is logged in. It is not supported by PrivateSpace.
  - Face unlock is not available if the lock screen password has not been entered for three or more days in a row, or if your device has been remotely locked or restarted.
  - When using Face unlock, keep your eyes open, and face your device straight on from a distance of 20–50 cm (about 8–20 in.). In order to scan your face accurately, avoid using this feature when you are in a dark environment or facing direct light.
  - Currently, only one face can be enroled. Delete the current facial data to enrol again.
- **1** Open Settings. Go to Security & privacy > Face recognition and enter your lock screen password.

If you haven't set up a lock screen password, set one first. Besides the 6-digit PIN, you can set up other types of passwords: Pattern, 4-digit PIN, Custom PIN, or Password.

- 2 Selecting Enable pick up to wake will allow the screen to turn on and unlock when you pick up your device and hold it to your face. If you do not need this feature, leave it deselected. Touch Get started, and enrol your face.
- **3** Face unlock modes:

- Select an unlock method: On the Face recognition screen, touch Unlock device. If you select Direct unlock, your device identifies your facial features and unlocks your screen when the screen is on. If you select Slide to unlock, after your device identifies your facial features, you can slide the lock screen to unlock. Selecting Off will disable Face unlock.
- Smart display of lock screen notifications: Enable Show notifications. On the lock screen, your device hides notification details and displays them only after recognizing the owner's face.
- Access App lock: Enable Access App lock to access App lock and locked apps using Face unlock.

### Pick Up to Unlock

Open Settings, and go to Security & privacy > Face recognition. When enrolling facial data, select Enable pick up to wake, and set the Face unlock method to Direct unlock. Once the setup is complete, you can simply raise your Phone to unlock the screen, without a password or fingerprint.

If you haven't selected **Enable pick up to wake** when enrolling facial data, you can open **Settings**, go to **Security & privacy** > **Face recognition**, and set the Face unlock method to **Direct** 

unlock. Then, open Settings, go to Smart assistance > Shortcuts & gestures > Wake screen, and select Pick up to wake.

### Access Device Functions from Anywhere with Navigation Dock

In order to close an app or return to the home screen, you must use the navigation bar at the bottom of your device. You can enable the Navigation dock feature on your device to avoid using navigation buttons and to comfortably operate your device with one hand.

Open Settings. Go to System > System navigation > Navigation dock and enable Navigation dock. The Navigation dock will appear on the screen. You can then drag it to your preferred location. The Navigation dock can perform the following actions:

- Back: Touch the Navigation dock once to go back one step, or touch it twice to go back two steps.
- Home: Touch and hold the Navigation dock and then release it to go to the home screen.
- View background apps: Touch and hold the Navigation dock and then swipe left or right to view any apps that are running in the background.

### Use Shortcut Switches to Quickly Enable Frequently Used Features

Want to quickly enable or disable mobile data or hotspot? You can enable frequently used features by using shortcut switches.

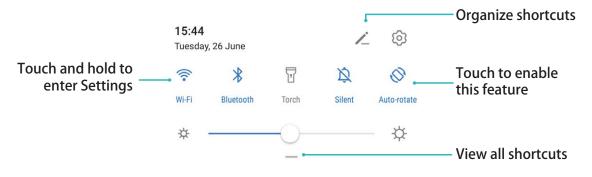

### **Camera Tips**

### Take Black and White Photos

The world is an amazingly colourful place. But sometimes too many colours can be distracting. Monochrome mode filters out colour, helping to bring out light and shadows, and give photos more mood and atmosphere.

Open Camera > More > Monochrome, and then touch  $\bigcirc$  to take photos in black and white.

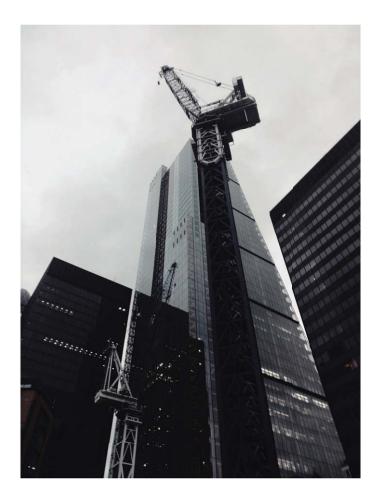

### Use Portrait Mode to Take Stunning Portraits

Make your selfies and group shots even more beautiful. Portrait mode provides you with options to make every photo beautiful and memorable.

- Go to **EXAMPLE 7** Go to **EXAMPLE 7** Common **Constrait**, select one of the effects, then touch  $\bigcirc$  to take a portrait.
- **Blurred effect**: Touch the  $\textcircled{\oplus}$  icon in the viewfinder and select a blurred effect.
  - A light source (such as neon light or street light) in a relatively well-lit background will contribute to a better blurred effect. Taking a photo from afar will reduce the stage lighting effect.
- Beauty effect:
  - **Shoot using the rear camera**: Touch in the viewfinder and drag the slider to adjust the beautification settings.
  - **Shoot using the front camera**: Touch in the viewfinder. Adjust settings as desired for better selfies.
    - To disable the beauty effect, touch the icon in the viewfinder and drag each setting to its minimum value.

### Use Panorama Mode to Take Panoramic Photos

Panoramas provide a wider viewing angle than ordinary photos, letting you take sweeping landscape shots.

To capture a panorama shot, the camera takes multiple photos of objects within our visual field and stitches them together into a single photo.

- *i* When taking a panorama, find a wide, open space that is some distance away from the subject and try to avoid backgrounds that are all in one colour.
- 1 Go to imi Camera > More > Panorama.
- **2** Touch  $\stackrel{\leftarrow \bullet}{\longrightarrow}$  at the bottom of the screen to configure the shooting direction.
- **3** Hold your Phone steady, and then touch  $\bigcirc$  to start shooting. Slowly move the Phone in the direction indicated, holding the device steady and ensuring that the arrow stays level with the centre line.
- **4** Touch when you are finished. The camera will automatically stitch the photos together to create a panorama.

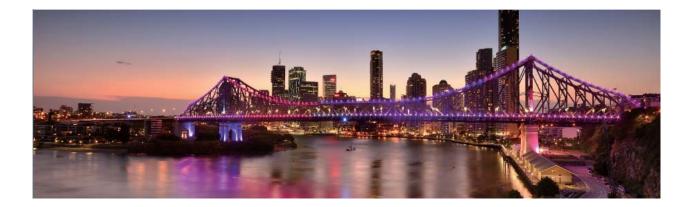

### **Custom Shooting Modes**

Want to discover new ways of using your camera besides the preset functions? You can download or delete shooting modes based on your needs.

**Download more shooting modes**: Open **Camera > More > Download**. Select the shooting modes to download, and touch **ADD**.

**Update shooting modes**: To update shooting modes, go to the **More** screen. The shooting modes with available updates will have red dots next to them. You can follow the onscreen prompts to update them.

**Delete shooting modes**: Go to **More** >  $\checkmark$ , and touch  $\bigotimes$  to delete unneeded shooting modes. To ensure that Camera works normally, preset shooting modes cannot be deleted.

### **Use AR lens to Shoot Interesting Photos**

Use **AR lens** to make your photos fun and stand out.

### Go to Camera > More > AR lens.

There are several effects to choose from to make your photos stand out:

• 3D Qmoji: Touch 3D Qmoji, and select an animated Qmoji. The Qmoji will then mimic and act out

your facial expressions and actions accordingly. Touch 💿 to record, or touch 💷 , then touch and

hold 🤄 to create your own personalised Qmoji.

### Use Pro Mode to Take Scenic Photos

Want to make your scenic photos more vibrant and interesting? Use Pro mode to take unique and personalised scenic photos.

Go to **Camera** > **Pro** to enter Pro mode.

Select a metering mode based on the shooting subject: Touch (), and select a metering mode.

| Metering Mode | Application Scenario      |
|---------------|---------------------------|
| Matrix        | Broad landscapes and seas |

| Metering Mode | Application Scenario                             |  |
|---------------|--------------------------------------------------|--|
| Centre        | The subject is in the centre of the picture, and |  |
|               | stands out from the background.                  |  |
| Spot          | The subject to be highlighted in the picture is  |  |
|               | relatively small, such as a flower or a tree.    |  |

#### Adjust brightness based on the shooting environment:

- Adjust ISO: Touch <sup>ISO</sup>, and drag the ISO slider to adjust its value.
  - To avoid excessive noise, the recommended ISO is below 400. The recommended ISO for the daytime is between 100 and 200 and around 400 for night scenes.
- Adjust the shutter speed: Touch <sup>S</sup> (shutter speed), and drag the shutter speed slider to your desired speed.
  - The recommended shutter speed for static scenes (such as mountains) is between 1/80 and 1/125, and faster for moving subjects (such as waves). For best results, use a tripod when shooting a moving subject.
- Adjust exposure compensation: Touch EV, and drag the EV slider to your desired value.

**Adjust AWB**: Touch  $\frac{AWB}{}$ , and drag the AWB slider to your desired value.

- When shooting under sunlight, you can select <sup>-☆-</sup>. In a weak light environment, you can select HHH
  - Touch 🗳 to adjust the colour temperature. If you want to give your photo a cosy, nostalgic tone, increase the K value. For a cold, calm or futuristic tone, lower the K value.

Adjust AF based on the shooting subject: Touch AF , and drag the AF slider to your desired value.

| Focusing Mode | Application Scenario                                |  |
|---------------|-----------------------------------------------------|--|
| AF-S mode     | Static scenes (such as mountains)                   |  |
| AF-C mode     | Moving scenes (such as flowing water and waves)     |  |
| MF mode       | Protruding objects (such as a close-up of a flower) |  |

**Hold your device steady when shooting**: Touch <sup>()</sup> and enable **Horizontal level**. After this feature is enabled, two horizontal guiding lines will appear on the viewfinder. When the dotted line overlaps with the solid line, the camera is horizontally aligned.

**Save RAW format pictures**: Go to  $\bigcirc$  > **Resolution**, and enable **RAW format**. After this feature is enabled, photos taken in Pro mode will be saved in both RAW and standard JPG formats.

- Some options in Pro mode may change after you modify settings.
  - The aforementioned recommended settings are for reference only. You may adjust them based on the actual usage conditions to achieve your desired effect.

### **Use Pro Mode to Capture Portraits**

Want to take more professional portraits? The Pro mode allows you to adjust your camera settings to shoot professional portraits.

Open e Camera > Pro.

**Select a Metering mode**: (•) or • mode is recommended for taking portraits. Place your shooting subjects (their faces for example) in the centre of the viewfinder.

#### Adjust brightness based on the shooting environment

• Adjust ISO: To avoid excessive noises, it is recommended that you adjust the ISO to a low level when shooting portraits. You may adjust the ISO based on the actual shooting environments.

| Shooting Environment | Recommended ISO     |  |
|----------------------|---------------------|--|
| Outdoors             | Between 100 and 200 |  |
| Indoors              | Around 400          |  |
| Night scenes         | Between 400 and 800 |  |

- Adjust shutter speed: The shutter speed should be slow if the ambient light is low and fast when the ambient light is strong. The recommended shutter speed for static portraits is between 1/80 and 1/125. To shoot moving subjects, select a shutter speed at or above 1/125.
- Adjust EV compensation: You may increase the EV compensation if the light on the subjects or background is low, and decrease the EV compensation if there is too much light.

Adjust AWB: Select AWB depending on the lighting conditions. When shooting under sunlight, you

can select  $\dot{\dot{\gamma}}$  . In a low light environment, you can select  $\ddot{\parallel}$  .

**Adjust Focus**: To better highlight a subject, it is recommended that you use manual focus (MF) when shooting portraits. In the viewfinder, touch to focus on the part (the subject's face for example) you want to highlight.

- In Pro mode, some settings may change after you change a setting. You may adjust them based on your actual needs.
  - The recommended settings above are for reference only. You may adjust them based on the actual usage conditions to achieve your desired effect.

### **Connect and Share**

### Huawei Share: A Better Way to Share Files

How do I quickly share apps, transfer pictures and files between my Phone and other mobile devices, or between my Phone and computers? Huawei Share allows you to quickly share apps and wirelessly transfer files between your phone, tablet, and computer.

Huawei Share supports data transfers between the following devices:

- Between mobile phones and tablets: You can use Huawei Share to share photos, and files on your Phone with other phones or tablets. Touch and hold the photos, and files you want to share, then select Huawei Share from the sharing option to enjoy a simple and easy sharing process that doesn't consume your mobile data.
- Between your Phone and computers (PC or Mac): You can use Huawei Share to share photos, and files on your Phone with your computer, and you can also edit the photos on your Phone using a computer. Thanks to Huawei Share, you don't even need a USB cable for data transfer between your Phone and computer.
  - *i* However, both your Phone and computer must be connected to the same network (for example, to the same Wi-Fi network).

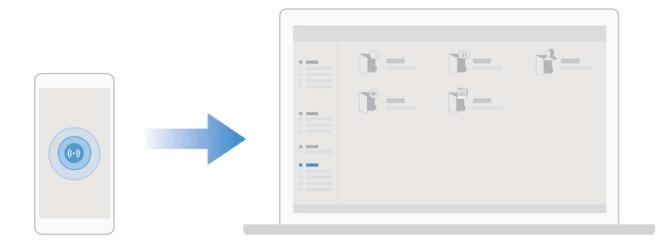

### Use NFC to Quickly Establish Connections between Devices

Place the NFC detection areas of your two devices close together to quickly establish a Bluetooth or Wi-Fi connection between them. You can also use this method to establish a Wi-Fi Direct connection or to share a Wi-Fi hotspot without the trouble of searching for devices, pairing, and manually entering connection details.

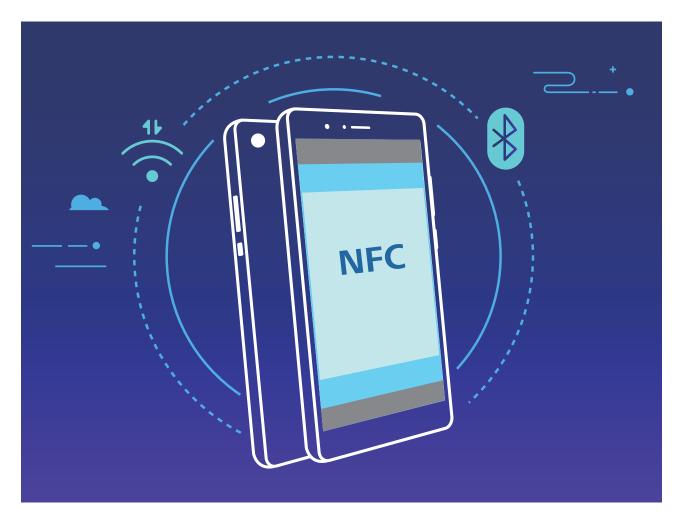

For example, when pairing Bluetooth devices, enable NFC, Huawei Beam, and Bluetooth on both devices. Open the Bluetooth pairing screen on both devices and place the NFC detection areas of devices close together. When the transmitting device plays an audio prompt and the transmitting screen shrinks, follow the onscreen instructions and touch the screen on the transmitting device to establish a Bluetooth connection.

*i* If there is a **Read and write/P2P** switch on the NFC screen, ensure that it is also enabled. Features may vary depending on your network provider.

### Transfer Data between Your Phone and Computer

Use a USB cable to connect your Phone to your computer and transfer data.

#### Select USB connection mode

Use a USB cable to connect your Phone to the computer, you can then select a default connection method. You can transfer photos and files between your Phone and computer, or charge your Phone through the USB connection to your computer.

Swipe down from the status bar to open the notification panel, then touch **Settings** > **Touch for more options** and select a method for connecting your device and your computer.

- Transfer photos: Transfer photos between your Phone and computer.
- Transfer files: Transfer files between your Phone and computer.
- Charge only: Charge your Phone with just a USB cable.
- Input MIDI: Use your Phone as a MIDI input device and play music on your computer.

#### Transfer data over a USB port

Connect your Phone to your Computer using a USB cable to transfer data and perform other tasks.

• **Transfer files**: Media Transfer Protocol (MTP) is a type of transmission protocol for media files. You can transfer files between your Phone and computer using this connection method. First, install Windows Media Player 11 or later on your computer.

Swipe down from the status bar to open the notification panel, and then set your USB connection method to **Transfer files**. Your computer will automatically install the necessary drivers. After the installation is complete, click the new drive icon named Phone on the computer to view the files on your Phone. You can use Windows Media Player to view the media files on your Phone.

• **Transfer images**: Picture Transfer Protocol (PTP) is a protocol that allows you to transfer images. You can upload and share photos between your Phone and computer using this connection method.

Swipe down from the status bar to open the notification panel, and then set your USB connection method to **Transfer photos**. Your computer will automatically install the necessary drivers. After the installation is complete, click the new drive icon named Phone on the computer to view the images on your Phone.

• **Transfer MIDI data to your Phone**: MIDI (Musical Instrument Digital Interface) is an industry standard audio format for composing music established by electronic instrument manufacturers. Swipe down from the status bar to open the notification panel, and then set your USB connection method to **Input MIDI**. You can then use Phone to receive and process MIDI messages transmitted by other devices.

### Use Huawei Share to Quickly Share Files between Huawei Devices

You can use Huawei Share to quickly transfer photos, videos and other files between Huawei devices. Huawei Share uses Bluetooth to detect other nearby Huawei devices and then uses Wi-Fi Direct to quickly transfer files without using mobile data.

Huawei Share uses Wi-Fi and Bluetooth to transfer data. When Huawei Share is enabled, Wi-Fi and Bluetooth are both automatically enabled.

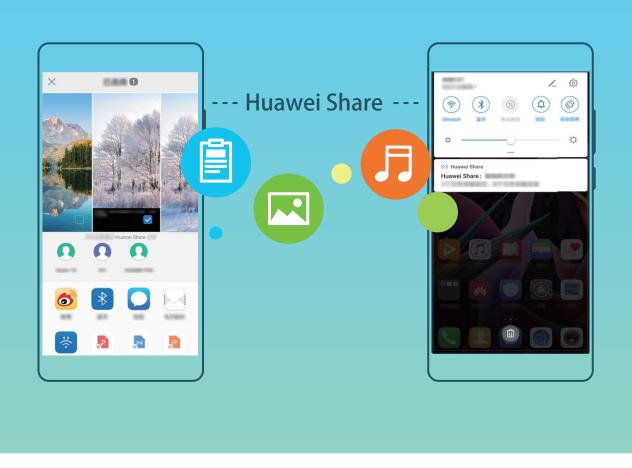

**Use Huawei Share to send files**: Select the files you want to share and then touch **Share**. To send files, select the receiving device from the list of nearby devices and confirm.

Use Huawei Share to receive files: Swipe down from the status bar to open the notification panel,

and then touch <sup>(•)</sup> to enable Huawei Share. Touch **ACCEPT** when the file transfer notification is displayed. Received files are saved by default to your **Files**'s **Huawei Share** folder.

No confirmation is required if the two Huawei devices have been logged in using the same HUAWEI ID.

### Transfer Files Between Your Device and Computer with Huawei Share

Want to quickly transfer pictures and videos from your device to computer (Windows PC or Mac)? Huawei Share makes it simpler than before, without even needing a USB cable.

#### From your device to your Windows PC

- **1** To start, make sure your device is connected to the same network (for example, the same Wi-Fi network) as your computer.
- **2** Open Settings on your device, go to Device connectivity > Huawei Share, then enable Huawei Share and Computer share.
- **3** On the same screen, check and record the **Name shown on computers**, then touch **Verification on computers** to view and record the username and password.
- **4** On your Windows PC, go to **Computer** > **Network**, double click **Name shown on computers**, and enter the username and password you recorded in the previous step. The Internal storage or Albums folders on your device are then displayed on your computer.

The content of these folders is not automatically saved to your Windows PC, but can be accessed, copied, and saved locally as needed on the computer.

**5** You can also edit the files or photos in Internal storage or Albums on your Windows PC, and the changes will be synced to your device automatically. Similarly, if you edit any files or photos on your device, the changes will be synced to your computer as well.

#### From your device to Mac

- **1** To start, make sure your device is connected to the same network (for example, the same Wi-Fi network) as your computer.
- **2** Open Settings on your device, go to Device connectivity > Huawei Share, then enable Huawei Share and Computer share.
- **3** On the same screen, check and record the **Name shown on computers**, then touch **Verification on computers** to view and record the username and password.
- **4** On the Mac, go to **Finder** > **Go to** > **Network**, double-click **Name shown on computers**, choose to register a user account, and enter the username and password you recorded in the previous step. The Internal storage or Albums folders are then displayed on your Mac.

The content in these folders is not automatically saved to your Mac, but can be accessed, copied, and saved locally as needed on your computer.

**5** You can also edit the files or photos in Internal storage or Albums on your Mac, and the changes will be synced to your device automatically. Similarly, if you edit any files or photos on your device, the changes will be synced to your Mac as well.

() This function is supported on Mac computers running iOS 10.8 or later.

### Share Your Mobile Network with Other Devices

You can share your mobile data with your friends.

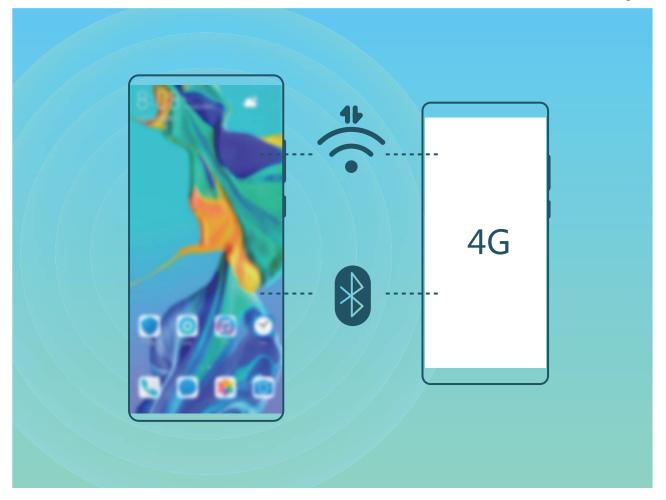

Use personal hotspot to share mobile data: Open 🚳 Settings and go to Wireless & networks

> Personal hotspot. Set Device name and Password, then enable the hotspot to use it.

 Set data limit for shared mobile data: Go to Settings > Wireless & networks > Personal hotspot > More, and touch Data limit to set the data limit for a single session. When this limit is reached, your device will automatically disable the hotspot.

Use Bluetooth to share mobile data: Connect your device to another device using Bluetooth, then

enable Bluetooth tethering to share your mobile data. Open Settings, go to Wireless & networks > Personal hotspot > More, and enable Bluetooth tethering. On the Bluetooth

settings screen of the paired device, touch 🔅 next to the paired device, then enable **Internet access** to establish an Internet connection and share your mobile data.

**Use USB to share mobile data**: Use a USB cable to connect your device to a computer. Open Settings, go to Wireless & networks > Tethering & portable hotspot, and enable USB tethering to start sharing your mobile data.

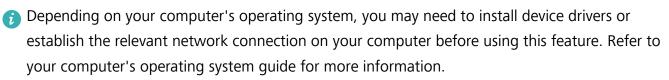

### Manage Your Phone

### **Use Password Vault**

Password vault saves and fills in your passwords, allowing you to log in to apps on your device more conveniently and securely.

**Enable or disable Password vault**: Password vault is enabled by default. After you update your device, enable Password vault by performing the following operations:

- 1 Enter the lock screen password to access the Password vault settings. Open Settings, and go to Security & privacy > Password vault.
- 2 Enter your lock screen password to access the **Password vault** screen.
- **3** Enable **Password vault**. When you log in to an app for the first time or after logging out, select **SAVE**, and your username and password will be saved. Next time you log in, use the method you picked, for example Face unlock, to automatically fill in your username and password to log in to the app.
- **4** Enable or disable **Autofill settings** for individual apps. If the autofill feature is enabled for an app, you can use your face, fingerprint, or lock screen password to fill in the password when you log in. If this feature is disabled, your username and password must be entered manually.

### Enable App Lock

App lock allows you to set a password for your important apps. Once you restart your device or unlock the screen, you will be asked to enter your App lock password when opening these apps. App lock adds an extra layer of protection for your private information and prevents unauthorised access to important apps on your device.

**Enable App lock**: Open Settings. Go to Security & privacy > App lock. When you first access App lock, select Lock screen password or Custom PIN as your App lock verification password. Enter your password as prompted and on the App lock screen, toggle on the switch for the apps you want to lock.

*i*) If you have set up a fingerprint and facial recognition to unlock your device and are opening App lock for the first time, follow the onscreen instructions to link your fingerprint and face with App lock for easier app unlocking.

# **Set your App lock password**: Touch <sup>(C)</sup> on the **App lock** screen, then touch **Password type**. Select **Lock screen password** or **Custom PIN**.

If you enter the wrong password five times in a row while logging in to App lock, your device will remain locked for one minute. Try again after one minute. If you enter the wrong password another three times in a row, you will need to wait 10 minutes to try unlocking again.

### Enable PrivateSpace

Do you worry that potentially embarrassing information might be seen by your friends and co-workers when you are showing them photos and other things on your Phone? PrivateSpace lets you store

private information in a hidden space within your device that can only be accessed with your fingerprint or password.

You can add up to three users to Phone and PrivateSpace on your Users. If you have already added three users under Settings > Users & accounts > Users > Add user, you cannot add more users to PrivateSpace.

**Enable PrivateSpace**: If you are using PrivateSpace for the first time, open Settings, go to Security & privacy > PrivateSpace > Enable, and follow the onscreen instructions to create your PrivateSpace.

(i) You can only create one PrivateSpace.

**Quickly switch between MainSpace and PrivateSpace**: From the lock screen, you can quickly switch between spaces using your fingerprint or password. After you restart your Phone, you are required to first enter the MainSpace using your password. You can then switch between spaces from your lock screen.

Enter PrivateSpace: You can enter your PrivateSpace directly from the lock screen using your

fingerprint or password. Alternatively, open Settings in MainSpace, and go to Security & privacy > PrivateSpace > Log in to enter your PrivateSpace.

**Exit PrivateSpace**: When you exit your PrivateSpace, all system memory used by the PrivateSpace will be freed. You can still switch back to your PrivateSpace whenever you need it. To exit

PrivateSpace, open Settings, and go to Security & privacy > PrivateSpace > Exit.

**Delete PrivateSpace**: Deleting your PrivateSpace will permanently delete all apps and data stored within your PrivateSpace and this data will be unable to be restored. You can delete your PrivateSpace in the following ways:

• From the MainSpace, open Settings, then go to Security & privacy > PrivateSpace and

```
touch > Delete PrivateSpace.
```

• From the PrivateSpace, open Settings, then go to Security & privacy > PrivateSpace > Delete.

### Set Your Home Screen Wallpaper

Tired of default wallpapers? Set a photo you like as your home screen wallpaper to personalise your home screen.

Open Settings, and then go to Home screen & wallpaper > Wallpaper. You can:

Set a picture as your home screen wallpaper: Touch Gallery or select a preset wallpaper in your device, and follow the onscreen instructions to select Lock screen, Home screen or Both.

Set a photo as your wallpaper from Gallery: Have a great photo you want to set as your

wallpaper? In **Set as** > **Wallpaper**, and follow the onscreen instructions to set the photo as your home screen wallpaper.

### Manage Your Home Screen Widgets

Want to quickly manage widgets on your home screen? You can add, move or delete home screen widgets to tidy up your home screen and make it easier to use.

**Add widgets**: Touch and hold an empty area on the home screen to enter home screen editing mode. Touch **Widgets**, touch and hold a widget and drag it to an empty area on the home screen, or touch the widget you want.

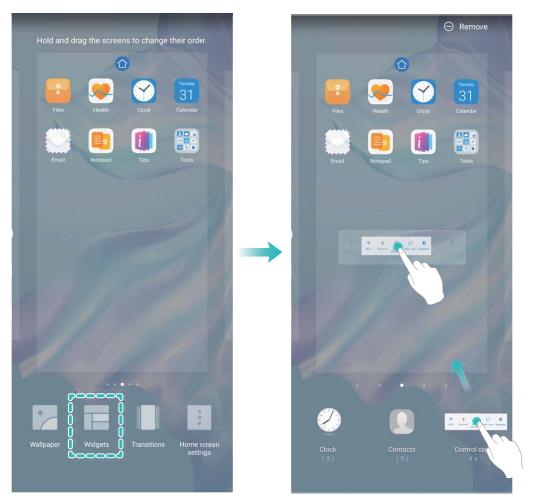

Check that there are enough empty spaces on the home screen for the widget. If there is not enough space, add an empty screen page or free up some space on the current home screen page.

**Delete widgets**: Touch and hold a widget on the home screen until your Phone vibrates, and then select **Remove**.

**Move widgets**: Touch and hold a widget on the home screen until your Phone vibrates. Drag the widget to any position on the screen.

### Use App Drawer to Store Apps

Want to store your apps in one location on your home screen to make your home screen look cleaner? You can enable app drawer on your home screen to store all your apps and free up space on your home screen.

Open Settings, go to Home screen & wallpaper > Home screen style, and select Drawer. If you want to switch back to a standard home screen, select **Standard**.

Add an app icon from app drawer to the home screen: After you enable app drawer, touch

in the home screen to enter the app list. From the app list, touch and hold the app icon that you want to add until your Phone vibrates, and then drag it to the desired position on the home screen.

#### **Enable Memory Cleanup**

Your device may slow down over time as your storage space gets smaller. Use Memory cleanup to free up storage space, improve system performance, and keep your device running smoothly.

Open **Optimiser**, then touch **Cleanup** to clean up memory and clear the cache to optimise performance. If your storage space is still low, perform a deep clean to free up additional storage space.

### **New Device**

### **New Device Configuration**

### **Connecting to the Internet**

Connect to Wi-Fi networks effortlessly with your device.

#### Connecting to a Wi-Fi network

- **1** Swipe down from the status bar to open the notification panel.
- **2** Touch and hold  $\widehat{\uparrow}$  to open the Wi-Fi settings screen.
- **3** Switch on **Wi-Fi**. Your device will list all available Wi-Fi networks at your location.
- **4** Select the Wi-Fi network you want to connect to. If you select an encrypted network, you will also need to enter the Wi-Fi password.

#### Connecting using mobile data

- Before using mobile data, ensure that you have a data plan with your network provider to avoid incurring excessive data charges.
- **1** Swipe down from the status bar to open the notification panel.
- **2** Touch 1 to enable mobile data.
  - To save battery power and reduce data usage, disable your mobile data connection when you don't need it.

### **Enrol Your Facial Information and Enable Face Unlock**

Face unlock allows you to unlock your device quickly and securely, without the need of a password.

- Face unlock can only be used when the owner account is logged in. It is not supported by PrivateSpace.
  - Face unlock is not available if the lock screen password has not been entered for three or more days in a row, or if your device has been remotely locked or restarted.
  - When using Face unlock, keep your eyes open, and face your device straight on from a distance of 20–50 cm (about 8–20 in.). In order to scan your face accurately, avoid using this feature when you are in a dark environment or facing direct light.
  - Currently, only one face can be enroled. Delete the current facial data to enrol again.
- **1** Open Settings. Go to Security & privacy > Face recognition and enter your lock screen password.
  - If you haven't set up a lock screen password, set one first. Besides the 6-digit PIN, you can set up other types of passwords: Pattern, 4-digit PIN, Custom PIN, or Password.

- 2 Selecting Enable pick up to wake will allow the screen to turn on and unlock when you pick up your device and hold it to your face. If you do not need this feature, leave it deselected. Touch Get started, and enrol your face.
- **3** Face unlock modes:
  - Select an unlock method: On the Face recognition screen, touch Unlock device. If you select Direct unlock, your device identifies your facial features and unlocks your screen when the screen is on. If you select Slide to unlock, after your device identifies your facial features, you can slide the lock screen to unlock. Selecting Off will disable Face unlock.
  - Smart display of lock screen notifications: Enable Show notifications. On the lock screen, your device hides notification details and displays them only after recognizing the owner's face.
  - Access App lock: Enable Access App lock to access App lock and locked apps using Face unlock.

### **Pick Up to Unlock**

Open Settings, and go to Security & privacy > Face recognition. When enrolling facial data, select Enable pick up to wake, and set the Face unlock method to Direct unlock. Once the setup is complete, you can simply raise your Phone to unlock the screen, without a password or fingerprint.

If you haven't selected **Enable pick up to wake** when enrolling facial data, you can open Settings, go to Security & privacy > Face recognition, and set the Face unlock method to Direct

unlock. Then, open Settings, go to Smart assistance > Shortcuts & gestures > Wake screen, and select Pick up to wake.

### **Enrol a Fingerprint**

You can enrol a fingerprint on your device and then use your fingerprint to unlock your screen and access your Safe or App lock without a password.

- When your device restarts or your fingerprint is not recognised, you will need to use your lock screen password to unlock.
  - Before enrolling a fingerprint, make sure your finger is clean and dry.

### **1** Open **Settings**.

- 2 Go to Security & privacy > Fingerprint ID and follow the instructions to set or enter the lock screen password.
- **3** Go to **New in-screen fingerprint** > **ADD FINGERPRINT** to enrol your fingerprint.
- **4** Place your fingertip on the fingerprint sensor and hold until your device vibrates. Repeat this step using different parts of your fingertip.
- **5** After enrolment is complete, touch **OK**.

To unlock the screen, simply place your finger on the fingerprint sensor.

#### **Connect to Wi-Fi**

By connecting your device to a Wi-Fi network, you can effectively save mobile data.

To avoid potential security risks (such as unauthorised access to your personal data and financial information), please exercise caution when connecting to a public Wi-Fi network.

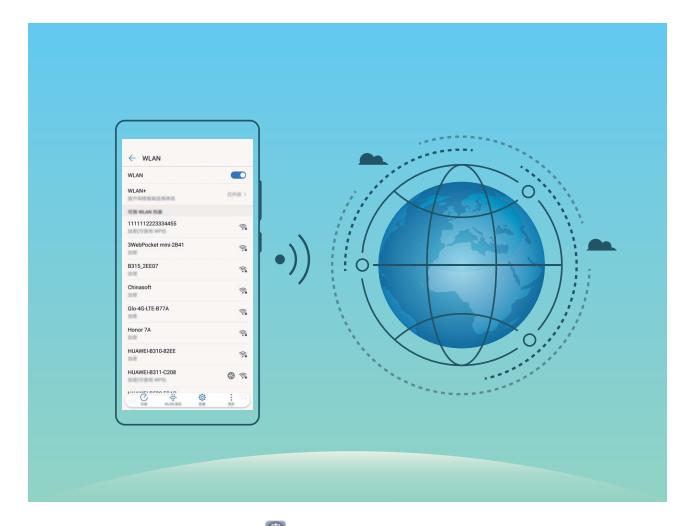

**Connect to a Wi-Fi Network**: Open Settings, go to Wireless & networks > Wi-Fi, and enable Wi-Fi. Touch a Wi-Fi network to access it, and enter the network password or complete the authentication if required. Alternatively, you can scroll to the bottom of the menu, touch Add network, and follow the onscreen instructions to add a network hotspot by entering its name and password.

### **Smart Charging: Charge Your Device Faster and Safer**

Many people find ordinary charging too slow, but worry about the safely of fast-charging. Worry no more: SmartCharge has you covered. SmartCharge establishes a direct connection between the Phone and the charger and intelligently co-ordinates the charging voltage and current based on the battery power of the Phone to provide a smarter, faster, and safer charge.

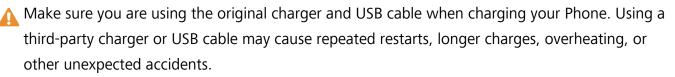

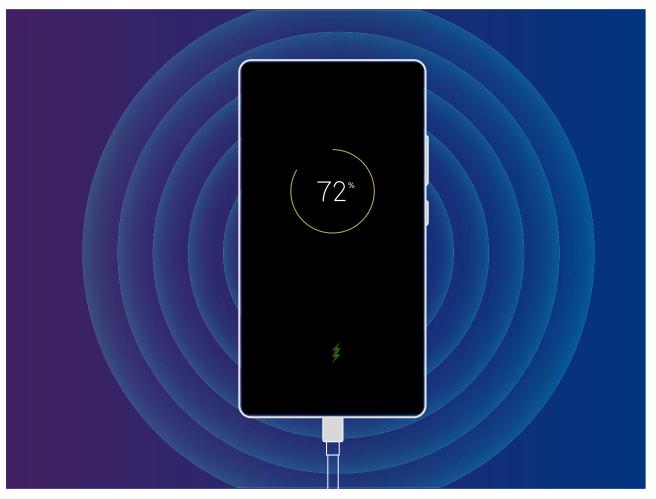

# **Gestures and Operations**

### **Smart Recognition**

### HiVision: Start Scanning to Learn More

Want to stick to a healthy diet and keep fit? Wish you could understand foreign logos, road signs, and restaurant menus while travelling abroad? Want to quickly get product information for comparisons and to make purchases faster? Use HiVision to get all these done fast and easily.

HiVision can provide you with the following features:

- Scan food: You can scan food to determine the weight, calories, and nutrition facts.
- **Identify objects**: Scan to identify road signs or famous paintings. A card with relevant information about the geographical locations or the painting will be generated for you.
- Shop: Scan the objects you like to get purchase recommendations.
- **Translate**: Scan words or phrases in a foreign language for a quick online translation, making your trip abroad a breeze.
- Scan codes: Scan QR codes or barcodes to add contacts or acquire product information.
- This feature requires access to the Internet to identify objects, scan codes, determine calories in food, shop, and translate.
  - This feature is only supported in some countries and regions.

### Scan Food to Acquire Calorie Information

Ever just start wondering about how to select healthy food and keep slim? Scan the food to get the weight, the calorie, and the nutrient information using **HiVision**.

This feature requires an Internet connection. Connect to a Wi-Fi network to avoid incurring unnecessary data charges.

Perform the following to try it out:

- Once your device is unlocked, swipe down from the middle part of the home screen, and touch
   to open HiVision.
- **2** On the **HiVision** screen, touch , and make sure the food is centreed in the frame, and the weight, the calorie, and the nutrient information will be shown.

### **Read QR Codes and Barcodes**

Want to quickly read QR code and barcode information? You can use HiVision to quickly read QR codes or barcodes, and get purchase information, add contacts, and more based on the results.

This feature requires an Internet connection. Connect to a Wi-Fi network to avoid incurring unnecessary data charges. Scan QR codes or barcodes: Once your device is unlocked, swipe down on the home screen, and

touch  $\odot$  to open HiVision. On the HiVision screen, touch  $\boxminus$  and place the QR code or barcode within the scan frame to acquire information. From the results screen, you can:

- Touch  $\Box$  to copy the information to the clipboard.
- If the QR code contains contact information, touch  $\checkmark$  to add the information to your **Contacts**.

### Scan to Translate Effortlessly

HiVision can help you quickly translate foreign text.

- This feature requires an Internet connection. Connect to a Wi-Fi network to avoid incurring unnecessary data charges.
  - This translation feature currently supports Chinese, English, Japanese, Korean, French, Russian, Spanish, Italian, German, and Portuguese.
- 2 On the **HiVision** screen, touch 🔊, select the source and target languages, frame the text in the viewfinder, and wait for it to be translated.
- **3** You can touch  $\Box$  to copy the translation and paste it anywhere you like.

#### **Scan Products**

When you encounter an unknown item, you want to buy but can't find it. After scanning goods, you can get the purchase recommendations of similar items, which is convenient for you to buy favourite things.

- This feature requires an Internet connection. Connect to a Wi-Fi network to avoid incurring unnecessary data charges.
- 1 Once your device is unlocked, swipe down from the centre of the home screen, and touch 
   to open HiVision.
- 2 On the HiVision screen, touch 🛱, then you can shop by scanning a product or by taking a screenshoot.
  - Take a screenshoot to purchase: Frame the item in the viewfinder, then touch to take a screenshoot. The system will automatically recognise and recommend similar items.
  - Scan the product to purchase: Frame the item in the viewfinder, the system will automatically scan and recommend similar items.

### Scan to Instantly Recognise Objects

Find more information about key landmarks during a journey or favourite paintings in an exhibition. Scan any picture using HiVision to find out more.

HiVision provides you with relevant information to enhance your experiences. Instructions:

- 1 Once your device is unlocked, swipe down from the middle part of the home screen to display the global search box, then touch 
  to enable HiVision.
- **2** On the **HiVision** screen, touch  $\widehat{O}$ , and frame the arts in the viewfinder. HiVision will automatically identify the arts and display detailed information cards for that arts.

### **HiTouch: Find Out More**

HiTouch offers you more information about the products that you read about on your device.

- **1** To enable HiTouch, go to **Settings** > **Smart assistance** > **HiTouch**, and enable **HiTouch**.
- **2** Spread two fingers over a picture or a QR code to enable **HiTouch**. Products will be recommended based on the images. You can select a recommended product to be redirected to a third-party app for details.
- This feature is only supported in some countries and regions.

### Smart Search

#### HiSearch: Search for Matching Text and Images

HiSearch can be a handy search tool to locate the apps and files you want.

**HiSearch** allows you to search through settings, files, contacts and notes while keeping a record of your search history.

- 1 Once your device is unlocked, swipe down from the middle part of the home screen to open **HiSearch**.
- **2** Enter an app or file name to run a search, then touch  $\bigcirc$  in the search results to easily find the location of the app on the home screen.
- **3** Touch the  $\mathfrak{B}$  icon on the **HiSearch** interface to review **Search scope** or **Check for updates** here.

### **Screenshots and Screen Recording**

#### **Record Exciting Moments on Your Screen**

Screen recording comes in handy when you are making tutorial videos or if you want to record your gameplay to share with your friends using your Phone.

- *i* Screen recording will end if you make or answer a call.
  - If you are making audio recordings on your Phone before screen recording,  $\Psi$  is disabled by default.
  - Touching  $\Psi$  during recording will enable or disable the microphone.
    - Enable microphone: You can record the ambient sounds and the system sounds (system sounds can be played via the speaker).
    - Enable microphone: You can record the ambient sounds and the system sounds (system sounds can be played via the speaker).
    - Disable microphone and mute the Phone: The screen will be recorded in silence.

**Use shortcut to start recording**: Swipe down the notification panel, and then touch O to start recording the screen. You can turn on or off O based on your needs. To end the recording, touch the red timer in the upper left corner of the screen.

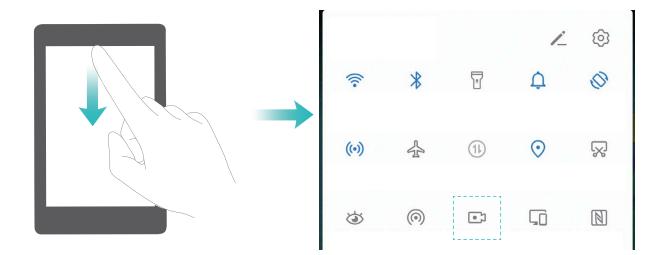

**Use key combination to start recording**: Simultaneously press and hold the **Power** button and the **Volume up** button to begin recording. You can turn on or off **Enable microphone** based on your needs. To end the recording, simultaneously press and hold the **Power** button and the **Volume up** button again.

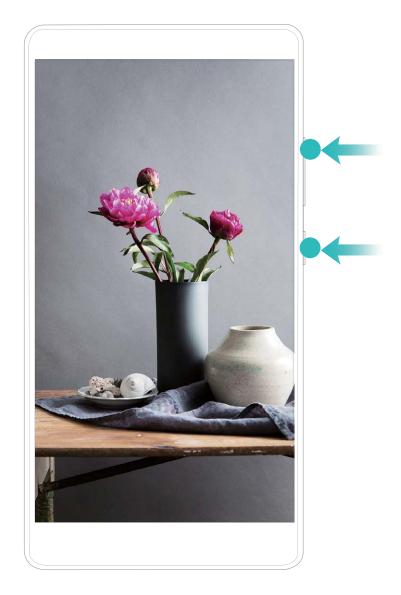

**Use knuckle to start recording**: Knock the screen twice in quick succession with two knuckles to start recording. You can turn on or off P based on your needs. To end the recording, gently and rapidly knock the screen twice with two knuckles again.

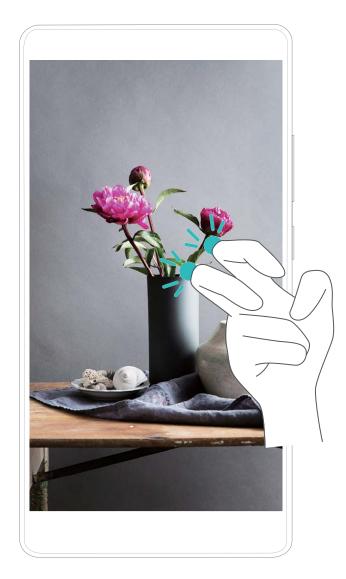

You can view your screen recordings in **Gallery**.

### Take a Screenshot of Your Entire Screen

**Use combo key to take screenshot**: Simultaneously press and hold the Power button and the Volume down button to take a screenshot of the full screen.

Use shortcut switch to take screenshot: Swipe down from the status bar and open the shortcuts

panel, then touch  $\bigtriangledown$  to take a screenshot of the full screen.

**Use knuckle to take screenshot**: Use a knuckle to gently double-tap the screen in quick succession to take a screenshot of the full screen.

### **Home Screen**

### **Navigation Bar**

### **Configure Your Navigation Bar Layout**

Using the navigation bar, you can conveniently access the home screen, return to the previous page, exit an app, or view recent apps used.

To configure your navigation bar layout, open Settings, then go to System > System navigation > Three-key navigation > Settings, and select the navigation key combination and enable or disable Hide navigation keys based on your usage habits.

| NAVIGAT         | ION KEY CO | MBINATIONS      | 6                 |            |
|-----------------|------------|-----------------|-------------------|------------|
| $\triangleleft$ | 0          |                 |                   | 0          |
|                 | 0          | $\triangleleft$ |                   | $\bigcirc$ |
| $\triangleleft$ | 0          |                 | $= \sqrt[]{\psi}$ | $\bigcirc$ |
|                 | 0          | $\triangleleft$ | <b>□</b>          | $\bigcirc$ |

- Seck key: Touch to return to the previous page or exit an app. Touch to close the onscreen keyboard when inputting text.
- O Home key: Touch to return to the home screen. Touch and hold to display the Google Assistant icon and swipe upwards on the icon to enable Google Assistant.
- Recent key: Touch to open a list of recently used apps. Touch and hold to enable split screen mode.
- $\overline{\Psi}$  **Downward swipe notification key**: Touch to open the notification panel.

### Use the Recent Key to Manage Background Apps

If you want to quickly switch to a recently used app, you might try using the Recent key. The Recent key can help you quickly switch between several recently used apps. You can also use it to close your background apps to increase your Phone's operating speed.

Touch  $\Box$  . You can view, switch to, close, or lock recently used background apps:

• View recently used apps: Recently used apps will be displayed on the screen and you can check them by swiping left or right.

- Switch to a recently used app: Swipe left or right on the screen to find the app you want to use, and touch the app tab.
- Close an app: Swipe up on an app tab to close the corresponding app.
- Close all apps: Touch 🗓 to close all apps.

### Use Shortcut Switches to Quickly Enable Frequently Used Features

Want to quickly enable or disable mobile data or hotspot? You can enable frequently used features by using shortcut switches.

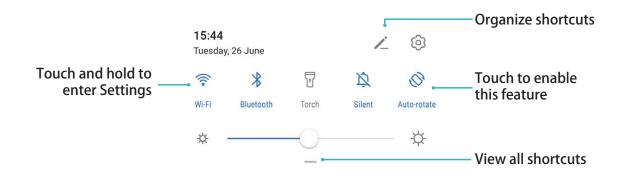

### **Notification Panel and Status Bar**

### **Notification and Status Icons and Descriptions**

The icons on the status bar give you a quick overview of the general status of your device, including its network connection, battery level, and any new messages received when your device is in Silent mode.

**Status icons**: By glancing at the status icons, you can quickly learn the status of your device, such as its network connection, signal strength, battery level, time, and more.

|            | Signal strength         |     | No signal              |
|------------|-------------------------|-----|------------------------|
| 4G+        | 4G+ network connected   | 3G  | 3G network connected   |
| 4 <b>G</b> | 4G network connected    | Н   | HSPA network connected |
| 2 <b>G</b> | 2G network connected    | LTE | LTE network connected  |
| $LTE^+$    | LTE+ network connected  |     | NFC enabled            |
| $H^{+}$    | HSPA+ network connected | ¥   | Airplane mode enabled  |

The network status icons may vary by regions and service providers.

| HD                                                                                                    | VoLTE available                     | ((1-         | Wi-Fi network connected                 |
|----------------------------------------------------------------------------------------------------|-------------------------------------|--------------|-----------------------------------------|
| R                                                                                                    | Roaming                             | <b>Q</b>     | Receiving location data from GPS        |
| *                                                                                                    | Bluetooth enabled                   | ß            | Silent mode enabled                     |
| (Ke                                                                                                    | Wi-Fi network available             |              | Charging                                |
| \$ <b>_</b> {                                                                                                    | Vibration mode enabled              | I            | Battery level low                       |
| 0                                                                                                    | Alarms enabled                      | !            | No SIM card detected                    |
|                                                                                                    | Battery fully charged               | $\widehat{}$ | Headset plugged in                      |
|                                                                                                    | Power saving mode enabled           | <i>(</i> 1)  | Performance mode enabled                |
| <b>M</b>                                                                                                    | Wired or wireless projection in use | <b>*</b>     | Super charging                          |
| <b>*</b>                                                                                                    | Quick charging                      | 8            | Eye comfort mode enabled                |
| G                                                                                                    | Do not disturb mode enabled         | Ŷ            | USB cable connected                     |
|                                                                                                    | Data saving mode enabled            | <b>≫</b> ∎   | Bluetooth power                         |
| $\textcircled{\label{eq:linear}{\label{eq:linear}{e$ | Hotspot enabled                     | <u>_</u>     | Optimiser reminder                      |
| I                                                                                                    | Unstable signal                     | 8            | Can't connect a call on current network |
| Ť                                                                                                    | Select-to-speak enabled             | X            | Screen time management enabled          |

**Notification icons**: When there is a new message, notification or reminder on your device, the relevant icon will be displayed in the status bar.

| ň | Missed calls                       | $\checkmark$ | New emails             |
|---|------------------------------------|--------------|------------------------|
| Ŧ | Downloading data                   | 0.0          | New voicemails         |
|   | Events reminder                    | <u>1</u>     | Uploading data         |
| 0 | Synchronising data                 | <b>.0</b> !  | Memory full            |
| A | Sign-in or synchronisation problem | (!)          | Synchronisation failed |
| 0 | VPN connected                      | •••          | More notifications     |

### **Open the Notification Panel to Get Important Information**

Check the notifications and the operating status of your device on the status bar.

When there is a notification reminder, you can turn on the screen and swipe down from the status bar to view the notification.

Access notification panel when the screen is unlocked: Swipe down from the status bar to open the notification panel. You can turn on or off shortcut switches, or touch notifications to view the details.

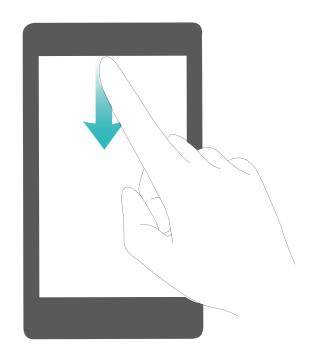

### Screen Lock and Unlock

### Set a Lock Screen Password to Protect Your Privacy

Your Phone stores a lot of sensitive information, such as personal photos, contact information, banking apps (for example, Alipay). Set a lock screen password so that a password is required each time you unlock your Phone. A lock screen password helps to protect your private information if your Phone is lost or accessed by an unauthorised user.

# Set a lock screen password: Open Settings, go to Security & privacy > Lock screen password, and set the type of lock screen password you prefer.

- Set a PIN: A PIN number is a sequence of digits. Entering a PIN to unlock your Phone is quick and simple. For better security, use a long sequence of random numbers as your PIN. Go to Set lock screen password, follow the prompts to set up a PIN. Alternatively, touch Change unlock method, and set 4-digit PIN or Custom PIN.
- Set a pattern: Unlock your Phone by drawing a preset pattern on the screen. For better security, use a pattern that includes overlapping line segments. Go to Set lock screen password > Change

**unlock method** > **Pattern** and draw the same pattern twice. The pattern must connect at least 4 dots.

- Set a password: A password made up of numbers, letters, and special characters is more secure than a PIN or pattern. For better security, use a password with 8 or more characters that includes numbers, letters, and special characters. Be sure to memorize the password so that you don't get locked out of your Phone if you forget it. Go to Set lock screen password > Change unlock method > Password, follow the prompts to set up a password.
- Unlock your device using a smart band: If your device supports unlocking with a smart band, the screen will automatically light up when the band comes within 80 cm of your device. Swiping on the screen of your Phone will instantly unlock the device. Touch **Smart unlock**, and follow the onscreen prompts to complete the setup.
- Unlock your device using a fingerprint: If your device supports fingerprint unlock, this is the recommended unlock method. Using a fingerprint is a secure and quick way to unlock the device. After setting a lock screen password, touch Add in the dialog box that pops up and follow the onscreen prompts to enrol your fingerprints.
  - For security reasons, please do not disable the lock screen password: A lock screen password prevents unauthorised access to your device. For the security of your device, do not select **Disable lock screen password** as the screen lock method.
  - Regular password prompts help you to remember your password: If you have not entered your screen lock password for 3 days, the system will require that you enter the password to unlock your device.

### Lock the Screen to Quickly Secure Your Phone

If you don't use your Phone for a set period of time, the screen will turn off and lock. As long as the screen stays on, you can use your Phone without needing to unlock the screen. Lock your screen when you are not using your Phone to protect your privacy and prevent mistaken inputs.

Set a lock screen password to help protect your privacy. You can lock your device in the following ways:

Lock the screen instantly with the Power button: Press the Power button to lock the screen at any time.

**Lock the screen with one-touch screen lock:** Pinch two fingers together on the home screen to enter the editing screen. Touch **Widgets** > **Screen Lock** and add the **Screen Lock** widget to your home screen. This helps reduce wear and tear on your power button. After leaving the home screen editing mode, touch the **Screen Lock** widget to instantly lock your screen. To lock your screen this way, first switch to the home screen page where the **Screen Lock** widget is located.

# **Home Screen Management**

#### **Manage Home Screen Icons**

Move and delete app icons from the home screen, or rearrange them in folders so that your home screen is organised the way you like it.

**Move an app icon or folder**: On the home screen, touch and hold an app or folder icon until your device vibrates, then drag it to any position on the home screen.

**Delete an app icon**: On the home screen, touch and hold the icon of the app you want to uninstall until your device vibrates, then touch **Uninstall** to delete the app.

(i) To ensure that the system runs normally, some pre-installed system apps cannot be uninstalled.

# Lock the home screen layout: Open Settings, go to Home screen & wallpaper > Home screen settings, and enable Lock layout.

**Create a folder**: On the home screen, touch and hold an app icon until your device vibrates, then drag it on top of another app icon. The two icons will be placed in a new folder.

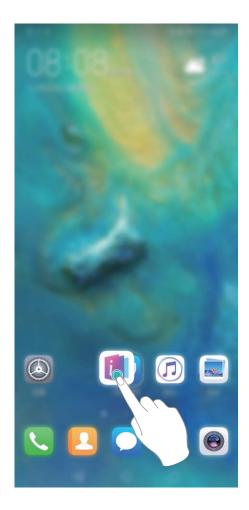

**Delete a folder**: Open the folder, touch +, deselect all the apps, then touch **OK**. The folder will be deleted and all app icons in the folder will be moved to your home screen.

**Rename a folder**: Open the folder and touch the folder name to enter a new name.

Add or remove app icons from a folder: Open the folder and touch +. Select the apps you wish to add to the folder, deselect those you wish to remove, and then touch **OK**.

Another way to remove an app icon from a folder is to touch and hold the icon in the folder until your device vibrates, then drag it to an empty space on the home screen.

#### Manage Your Home Screen

Too many icons on your home screen? You can add a new page to your home screen and customise it to your liking.

Touch and hold an empty area on the home screen to enter home screen editing mode. You can do the following:

- Add a new screen page: Touch + at the left or right side of the screen to add a new screen page.
- Delete an empty screen page: Touch imes to delete the page.

Screen pages with app icons or widgets on them cannot be deleted.

- Modify screen page order: Touch and hold the screen page you want to move, then drag it to the desired position.
- Set a default home screen page: Touch  $\bigcirc$  in the upper part of the home screen to set the selected screen page as your default home screen page.

#### Set Your Home Screen Wallpaper

Tired of default wallpapers? Set a photo you like as your home screen wallpaper to personalise your home screen.

Open Settings, and then go to Home screen & wallpaper > Wallpaper. You can:

Set a picture as your home screen wallpaper: Touch Gallery or select a preset wallpaper in your device, and follow the onscreen instructions to select Lock screen, Home screen or Both.

Set a photo as your wallpaper from Gallery: Have a great photo you want to set as your

wallpaper? In **Gallery**, open the photo that you like, go to **Set as** > **Wallpaper**, and follow the onscreen instructions to set the photo as your home screen wallpaper.

#### **Manage Your Home Screen Widgets**

Want to quickly manage widgets on your home screen? You can add, move or delete home screen widgets to tidy up your home screen and make it easier to use.

**Add widgets**: Touch and hold an empty area on the home screen to enter home screen editing mode. Touch **Widgets**, touch and hold a widget and drag it to an empty area on the home screen, or touch the widget you want.

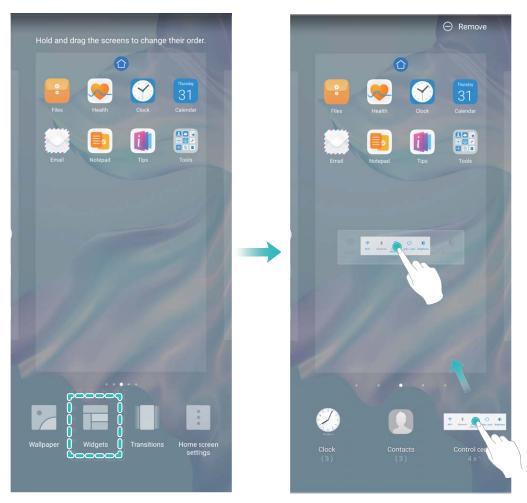

Check that there are enough empty spaces on the home screen for the widget. If there is not enough space, add an empty screen page or free up some space on the current home screen page.

**Delete widgets**: Touch and hold a widget on the home screen until your Phone vibrates, and then select **Remove**.

**Move widgets**: Touch and hold a widget on the home screen until your Phone vibrates. Drag the widget to any position on the screen.

#### Use App Drawer to Store Apps

Want to store your apps in one location on your home screen to make your home screen look cleaner? You can enable app drawer on your home screen to store all your apps and free up space on your home screen.

Open Settings, go to Home screen & wallpaper > Home screen style, and select Drawer. If you want to switch back to a standard home screen, select Standard.

3 Add an app icon from app drawer to the home screen: After you enable app drawer, touch

in the home screen to enter the app list. From the app list, touch and hold the app icon that you want to add until your Phone vibrates, and then drag it to the desired position on the home screen.

# Contacts

# **Managing Business Cards**

#### Scan Business Cards to Add Them to Contacts

- Open **Contacts**, go to **Business cards** > **Scan**, and you can:
- Scan a single business card: Place the business card on a flat surface and adjust the camera's focus frame so that the contents on the business card are clearly displayed in the viewfinder, then touch

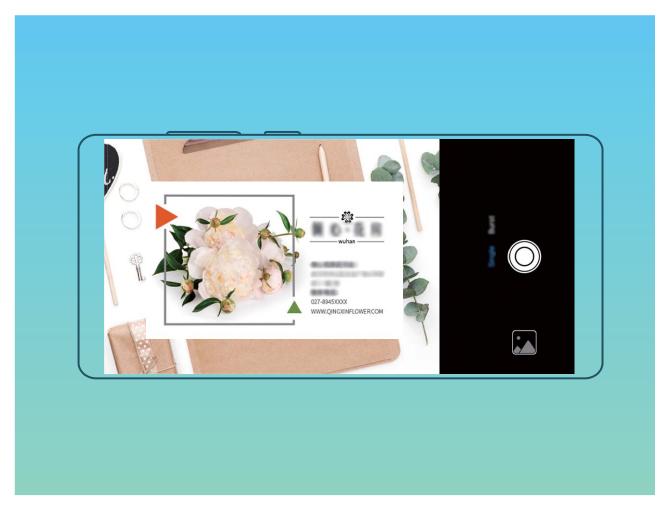

• Scan multiple business cards: Switch to Multiple mode and follow the onscreen instructions to capture multiple business cards.

The information on the business cards will be automatically converted into contact information and saved in **Business cards** in your Phone.

To view a business card you have saved, open Contacts, select scanned contacts, then go to Details > View business card.

Share Contacts Using Electronic Business Cards

Share your business card: Open O Contacts and touch to set your profile picture and enter your name, work address, telephone number, and other information. Then touch  $\checkmark$  and your device will automatically generate your QR code business card. You can share your business card directly using the QR code. Alternatively, touch  $\swarrow$ , select a sharing method, and follow the onscreen instructions to share.

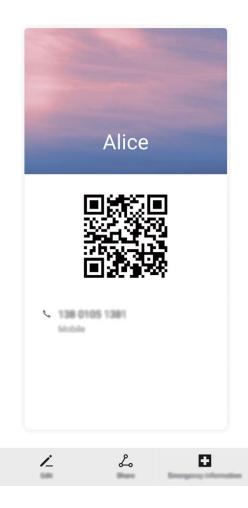

**Share contacts**: Open **Contacts**, select the contact you want to share, and touch the QR code icon in the upper right corner to share the contact using the QR code. You can also touch **Share**, select a sharing method, and follow the onscreen instructions to complete the sharing process.

If the other party's device supports QR code analysis, they can directly take pictures of or scan QR codes to add contacts.

### Search Contacts

Open **Contacts**. Use any of the following search methods:

For better results, make sure your device is displaying all contacts. From the contacts list screen,

go to > Settings > Display preferences and touch All contacts.

• Drag the index on the right to quickly scroll through the contacts list.

• In the search bar at the top of the contacts list, enter the contact's name, initials, phone number, or email address. The search results will be displayed below the search bar. Enter multiple keywords for your search, such as "John London", to quickly find matching contacts.

# **Managing Contacts**

#### **Import and Export Contacts**

When you switch to a new device, you'll need to transfer your existing contacts.

Open **Contacts**, go to **Settings** > **Import/Export**, and then select one of the following:

- Import contacts: Select Import from storage, Import via Bluetooth, or Import from SIM and follow the onscreen instructions.
- Export contacts: Select Export to storage, Share contacts, or Export to SIM and follow the onscreen instructions. By default, .vcf files exported through Export to storage are saved in the root directory of your device's internal storage. Open Files to view exported files.

#### **Manage Your Contacts**

The Contacts app includes a host of features for managing contacts. Simplify your contacts list by viewing contacts on your device or SIM card only. Favourite contacts to find them easily.

Merge duplicate contacts: Use the Merge duplicate contacts function to merge duplicate

contacts. From the contacts list screen, go to Settings > Organise contacts > Merge duplicate contacts. Select the contacts you want to merge and touch Merge.

**Display contacts for different accounts**: From the contacts list screen, go to **Settings** > **Display preferences**, and select the accounts for which you want to display contacts. You can also:

- Enable Simple view: Go to > Settings > Display preferences, and enable Simple view.
- View contact storage space: Go to • Settings > Display preferences. The Accounts area displays the total and available storage space on your SIM card.

Delete contacts: From the contacts list screen, touch and hold the entry you want to delete, then

touch **Delete**. To delete contacts in batches, go to **Settings** > **Organise contacts** > **Delete** 

multiple contacts, select the entries you want to delete, then touch  $\stackrel{[]}{\amalg}$  .

#### Manage Contact Groups

Want to send a message to a group of colleagues or host a get-together? Smart groups automatically groups your contacts by company, city, and most recent contact time, so you can quickly send a group email or message.

Create a contact group: From the groups list, touch + , enter the group name (such as Family or

Friends), and then touch **OK**. Follow the onscreen instructions to add contacts, and then touch  $\checkmark$  .

Send a message to smart group contacts: From the groups list, from the Smart groups section,

open a group and touch  $\smile$  to send a message or  $\boxdot$  to send an email.

Edit a group: From the groups list, select the group you want to edit and touch + to add a

contact, or touch it to **Remove members**, **Group ringtone**, **Delete group** or **Rename**. **Delete a group**: From the groups list, touch and hold a group, and then touch **Delete**.

#### Add Contacts to the Blocklist or Trustlist

Add contacts to the blocklist to avoid receiving nuisance or spam calls. Add contacts to the trustlist to receive calls only from numbers on this list.

To add a contact to the blocklist, open **Contacts**, touch the contact, then go to **Block contact**. All calls and messages from this contact will be blocked.

ジ You can also add contacts to the blocklist in **Optimiser**. Go to **Blocked** > 🐯 > **Blocklist**, touch

+ , and add the contacts you want to block.

To add contacts to the trustlist, open **Optimiser**, go to **Blocked** >  $\bigotimes$  > **Trustlist**, touch +, and add the desired contacts.

When Block all incoming calls is enabled, all calls, including those from the trustlist, will be blocked.

View contacts in the blocklist: Open 🔍 Optimiser, and go to Blocked > 🐯 > Blocklist.

View contacts in the trustlist: Open 🔍 Optimiser, and go to Blocked > 🔅 > Trustlist.

Remove a contact from the blocklist: Open 🚨 Contacts, touch the contact you want to remove

from the blocklist, then go to **Remove from blocklist**.

Vou can also remove a contact from the blocklist in **Optimiser**. Go to **Blocked** >  $\bigotimes$  > **Blocklist**, then touch and hold the desired contact to remove it.

**Remove a contact from the trustlist**: Open **Optimiser**, go to **Blocked** > S > **Trustlist**, then touch and hold the desired contact to remove it.

#### **Erase Call and Message Records**

Use Erase traces to erase call and message records for a contact to protect your privacy.

Open **Contacts**, select a contact, and go to **Frase traces** > **Erase**. All of your call and message records for that contact will be erased.

# **Merging Third-party App Contacts**

#### Link Contact Information with Social Media Accounts

Use third-party social media apps (such as LinkedIn) to find out more information about your contacts.

Link with LinkedIn accounts: Open Contacts, go to Settings > Link LinkedIn account and follow the onscreen instructions to log in to your LinkedIn account. Once logged in, the contact information in your device will be updated. To sync all LinkedIn contact information, from the LinkedIn settings screen in Contacts, go to Sync LinkedIn contacts > All LinkedIn contacts, and select Sync or Auto-update LinkedIn.

**View contact information provided by LinkedIn**: Open a LinkedIn contact and touch **View LinkedIn profile online**.

Unlink a LinkedIn contact: Open Contacts, go to Settings > LinkedIn, and select Disassociate.

#### View an Sender's Job Description

If you've just started a new job, you'll need to quickly figure out what all of your new colleagues do. You can associate a social media account (such as LinkedIn) with your email contacts. The job information of email senders will then be displayed on the email details screen.

From the **Email** inbox, open an email you have received. Go to email details, then touch the sender's profile picture and select **View LinkedIn profile**.

# Dialling

# **Basic Calling Functions**

#### **Make Calls**

On the dialler screen of your device, enter part of the phone number, the first letter of the contact's name, or the contact's initials to find a contact.

Open Section Open Phone. From the dialler screen, enter the phone number, the first letter of the contact's name, or the contact's initials (for example, enter "jl" for John Lucas) to find a contact. Touch the

contact you want to call from the list. If you are using a dual-SIM device, touch 🕓 or 😢 to make

the call. Touch 🧖 to hang up.

3 You will be prompted to paste recently copied phone numbers when you enter the dialler screen.

**Press the Power button to hang up**: If a number has been dialled accidentally and the call screen is hidden, you can still hang up quickly. The **Power button ends call** feature hangs up the call when

the Power button is pressed. On the **Phone** screen, go to **Settings**, and enable **Power button** ends call.

#### **Make Emergency Calls**

In an emergency situation, if your device is powered on and in service, emergency calls can be made even if the screen is locked or there is no reception.

The emergency call feature is subject to local regulations and your Internet service provider. Network or environmental factors may affect emergency call performance. In emergency situations, do not rely on your device as your only method of communication.

Open **Sphone** or touch **Emergency** on the lock screen, enter a local emergency number, and

touch **C**. Strong mobile reception and an Internet connection with location services enabled will allow your location to be displayed on your device for reference.

#### **Enable Call Waiting to Never Miss Important Third-Party Calls**

Receiving an incoming call while you're already on a call? Call waiting allows you to answer the new call and then switch between the two calls.

Some network providers may not support this feature.

Open Settings > More, and enable Call waiting. When receiving another

call, touch  $\bigcirc$  to answer the call and place your first call on hold. Touch  $\leftrightarrows$  or the call on hold in the call list to switch between calls.

#### Enable Call Forwarding and Never Miss a Call

If you are unavailable to answer calls, you can set your device to forward calls to another number. Some network providers may not support this feature.

Open Shone, and go to Settings > Call forwarding. If you have a dual-SIM device, in the SIM 1 or SIM 2 section, touch Call forwarding and select a forwarding method. Enter the number you want to forward your calls to, then confirm. When call forwarding is enabled, your device will automatically forward eligible calls to the preset number.

#### **Delete Call Logs**

You can delete call logs that you no longer need.

Open **Sphone** and touch is to hide the dialpad. You can now perform one of the following:

- **Delete a single record**: Touch and hold an entry, then touch **Delete entry**.
- Delete multiple records: Go to • Delete multiple entries, select the entries you want to delete or Select all, then touch .

#### **Activate International Roaming for Borderless Communication**

When you travel abroad for work or a holiday, you can make calls when your device is roaming without having to dial the country code.

- **1** Contact your network provider to activate the international call or roaming service.
- **2** Open **Phone** or **Contacts**, and make a call.

## VoLTE

#### VoLTE: Make Calls and Use Data at the Same Time

VoLTE (Voice over LTE) allows both call and data services to be carried on the same 4G network, which means you can use the Internet even while making calls. VoLTE also provides you with shorter call connection times and higher quality voice and video calls.

Both of your Phone's SIM card slots support 4G, VoLTE, and VoWiFi, so there is no need to switch SIMs back and forth.

- Dual 4G: Both of your Phone's SIM card slots support 4G.
- **Dual VoLTE**: Both of your Phone's SIM card slots support VoLTE, allowing you to use the Internet while making HD calls.
- **Dual VoWiFi**: Both of your Phone's SIM card slots support VoWiFi, which allows calls to be made using Wi-Fi. You can use VoWiFi to make calls even in Airplane mode.
- Some network providers may not support this feature.

#### Enable VoLTE to Enjoy HD Calls

- Some network providers may not support this feature.
  - Only dual-SIM phones support both SIM card slots enabling 4G, VoLTE, and VoWiFi.

Open Settings, and go to Wireless & networks > Mobile network. In the settings section for SIM 1 or 2 (if supported by your network provider), you can:

- Enable 4G: Turn on 4G. The 4G switch may be unavailable for your device due to your network provider's settings. This indicates that the 4G network is enabled by default.
- Enable VoLTE calling: Turn on VoLTE calls.
- Enable Wi-Fi calling: Turn on Wi-Fi calling.

After the setting is complete, select the contact you want to call and touch  $\Box$  to make a video call.

You can also touch 📕 on the screen during a voice call to switch to a video call.

## Use VoWi-Fi for a New Calling Experience

You can use **VoWi-Fi** to make voice and video calls in any location that has a Wi-Fi network, even when there is no mobile Phone network reception.

This feature must be supported by your carrier. Contact your carrier for more information, including fees and charges.

Open Sphone, go to Settings > Wi-Fi calling, enable Wi-Fi calling. Touch Mode and follow the onscreen instructions to set the preferred network.

# Message

# **Basic Messaging Functions**

#### Send Messages

Text messages give you a quick and easy way to communicate with friends, family and colleagues. In addition to text, you can also add emojis or insert pictures and audio files to enrich your messages.

Send a message: Open 🔍 Messages. From the Messaging list screen, touch 💷 and select

contacts or groups. Enter your message content, touch 🛨 to add other types of content, and touch

to send the message.

Save a draft message: Touch  $\leftarrow$  Back key to save a message as a draft.

#### Manage Messages

The Messaging app makes it easy to stay on top of your messages.

Open Open Open Open Open Open Open of the list of message threads, touch a contact name or phone number to view the conversation thread.

**Reply to messages**: Enter the message content in the text box and touch **P**.

Archive a message: Worried about accidentally deleting an important message? Touch and hold a

message and then touch 💟 to archive the message.

**Delete a message**: Tired of the clutter created by too many messages? Delete unneeded conversations or messages to clean up your Messaging list. To delete conversations or messages, touch and hold the conversations or messages to enter the editing screen, select the conversation or

message, and touch 🔳 . Deleted messages cannot be recovered.

**Search messages**: Want to find a message quickly? From the Messaging list screen, enter the keywords in the search bar and the relevant results will be displayed beneath the search bar.

Block a contact: Want to stop someone from sending you spam messages? Touch and hold a

message and then touch  $\bigotimes$  to block the contact.

#### **Block Spam Messages**

Tired of receiving spam messages? Enable message blocking and say goodbye to spam messages!

#### Open 🔍 Messages.

Use the harassment filter to perform the following:

**Block messages**: Touch and hold a message and touch  $\bigotimes$  to block messages and calls from that number.

**Unblock messages**: Touch : and touch **Blocked contacts**. Touch  $\times$  at the end of the phone number to unblock the number.

#### Set MMS Message Automatic Download Rules

Set MMS message automatic download rules to prevent costly mobile data usage.

Open Open Messages and touch : . Go to Settings > Advanced.

From here you can configure the following:

Whether to retrieve MMS messages automatically: Disable Auto-download MMS to prevent your device from automatically downloading MMS messages.

Whether to retrieve MMS messages automatically when roaming: Disable Auto-download MMS when roaming to prevent your device from automatically downloading MMS messages in roaming mode.

# Camera

## **Basic Camera Functions**

#### **Use Basic Camera Features**

Learn about the basic features of your camera to take better photos.

**Take a photo**: Open **Camera**. In the viewfinder, touch O or press the Volume down button to take a photo.

**Select a camera mode**: Open **Camera** and choose a preinstalled camera mode in the lower part of the screen.

**Adjust the focal length**: In the viewfinder, spread two fingers to zoom in or pinch two fingers to zoom out. When the distance between your device and shooting object is greater than the optical zoom of the camera, the photo quality decreases. When zooming in or out, a zoom bar will appear on the side of the screen. You can also adjust the zooming level with the zoom bar.

**Adjust the exposure**: Your camera will adjust its exposure automatically depending on the ambient light level. The larger the exposure, the brighter the picture. To manually adjust the exposure, touch

the viewfinder screen and drag the \* icon up or down.

Turn on or off the flash: When taking photos in a dark environment, turn on the flash to increase

the ambient brightness. In the viewfinder, touch  $4^{\circ}$  to select one of the following flash modes:

- 40 Auto: The camera automatically determines whether to turn on the flash according to the ambient light.
- 🌾 **Off**: The flash is disabled.
- $\frac{4}{7}$  **On**: The flash is enabled.
- $\bigcirc$  **Always on**: The flash is always on.

Enable or disable Master AI: In the viewfinder, touch (a) to enable or disable Master AI.

#### **Use Camera to Record Videos**

Use Camera to record videos, making your memories more vivid.

**Record a video**: Go to **EXAMPLA** Camera > Video, then touch • to record a video.

- On the Video screen, go to <sup>(2)</sup> > Resolution to select a preferred resolution, such as 4K UHD, 1080p FHD(60 fps), and 720p HD.
  - **Stabiliser** is supported during video recording at any resolution.

**Take a picture while recording**: Touch <sup>O</sup> to take a picture while recording.

**Zoom in or out**: Touch and hold the viewfinder screen with two fingers, then spread your fingers to zoom in or pinch them to zoom out. When zooming, a zoom bar will appear. You can slide it to zoom your camera in or out.

**Keep the flash on while filming**: When recording a video in dim light, touch 3, and select 2 to keep the flash on.

**Shoot an AI video**: Touch  $\overset{\sim}{\sim}$ , and select effects such as **AI colour** or **Background blur** to film an AI video.

- - You can also go to 🔅 > **Resolution** to change the aspect ratio to 21:9 to produce cinematic effects.

Add watermark to a video: On the Video screen, touch (2), and enable Add watermark.

#### Use an Assistive Grid to Compose Your Photos

Avoid skewed and off-centre photos. Use your camera's assistive grid feature to help you line up the perfect shot.

Open **Camera**, touch <sup>(C)</sup> to enter the **Settings** screen, and enable **Assistive grid**. Grid lines will now appear when you take photos. The four intersecting points on the grid are the focus areas of the picture. Place the subject of your photo on one of the intersecting points to achieve a good composition.

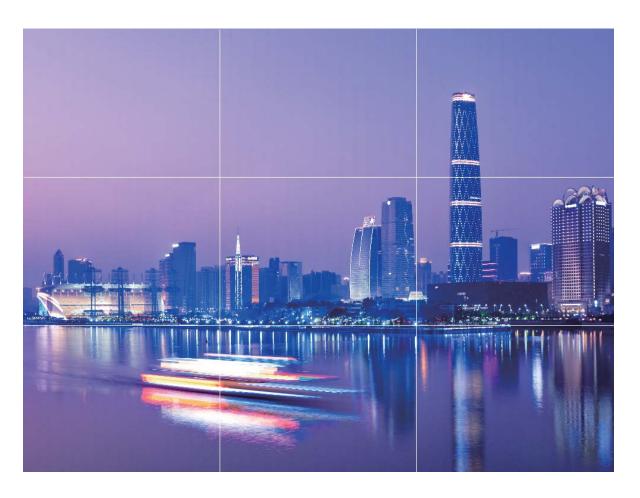

## **Use Portrait Mode to Take Stunning Portraits**

Make your selfies and group shots even more beautiful. Portrait mode provides you with options to make every photo beautiful and memorable.

Go to **EXAMPLE 7** Go to **EXAMPLE 7** Common **Constrait**, select one of the effects, then touch  $\bigcirc$  to take a portrait.

- Blurred effect: Touch the  $\textcircled{\oplus}$  icon in the viewfinder and select a blurred effect.
  - A light source (such as neon light or street light) in a relatively well-lit background will contribute to a better blurred effect. Taking a photo from afar will reduce the stage lighting effect.
- Beauty effect:
  - **Shoot using the rear camera**: Touch in the viewfinder and drag the slider to adjust the beautification settings.
  - **Shoot using the front camera**: Touch in the viewfinder. Adjust settings as desired for better selfies.
    - To disable the beauty effect, touch the icon in the viewfinder and drag each setting to its minimum value.

# **Use AR lens to Shoot Interesting Photos**

Use **AR lens** to make your photos fun and stand out.

#### Go to Camera > More > AR lens.

There are several effects to choose from to make your photos stand out:

• **3D Qmoji**: Touch **3D Qmoji**, and select an animated Qmoji. The Qmoji will then mimic and act out

your facial expressions and actions accordingly. Touch  $^{igodoldsymbol{\circ}}$  to record, or touch  $^{igodoldsymbol{\mathsf{GF}}}$  , then touch and

hold 🔄 to create your own personalised Qmoji.

# Use Wide Aperture Mode to Highlight Your Shooting Subjects

Wide aperture mode produces photographs with a shallow depth of field. This creates a blurred background that lends greater emphasis to the photo's subject.

Take a wide aperture photo: Go to E Camera > Aperture. When shooting, touch the screen to

select a focal point, and then touch  $\bigcirc$  to take the photo.

- For optimal results, ensure that the subject is positioned no more than 2 m away from the camera.
  - Touch 🖾 and swipe left or right on the slider to adjust the aperture level. The smaller the aperture value, the more blurred the background will appear.

### Panorama

#### Use Panorama Mode to Take Panoramic Selfies

Want to fit more friends or scenery in a selfie? Use Panorama to take selfies with a wider field of view.

- **1** Open **Camera** and touch **O** to switch to the front-facing camera.
- **2** Go to **More** > **Panorama**.
- **3** Hold your device steady and touch  $\bigcirc$  to take the first picture.
- **4** Follow the onscreen instructions and pan your device horizontally until the blue frame overlaps with the square screen frame. Your camera will automatically take another picture.
- **5** Follow the onscreen instructions again and pan your device in the opposite direction until the blue frame overlaps with the square screen frame. Your camera will automatically take the last picture.
- **6** Once complete, the camera will automatically combine the three pictures into a panoramic selfie.

#### Use Panorama Mode to Take Panoramic Photos

Panoramas provide a wider viewing angle than ordinary photos, letting you take sweeping landscape shots.

To capture a panorama shot, the camera takes multiple photos of objects within our visual field and stitches them together into a single photo.

*i* When taking a panorama, find a wide, open space that is some distance away from the subject and try to avoid backgrounds that are all in one colour.

#### 1 Go to Camera > More > Panorama.

- **2** Touch  $\stackrel{\leftarrow \bullet}{\longrightarrow}$  at the bottom of the screen to configure the shooting direction.
- **3** Hold your Phone steady, and then touch  $\bigcirc$  to start shooting. Slowly move the Phone in the direction indicated, holding the device steady and ensuring that the arrow stays level with the centre line.
- **4** Touch when you are finished. The camera will automatically stitch the photos together to create a panorama.

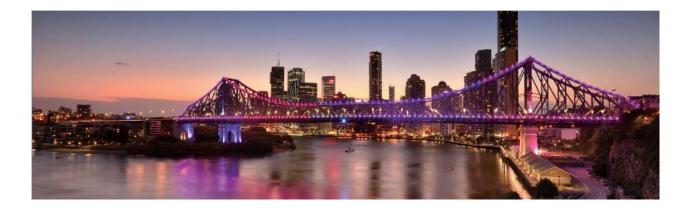

### **Pro Mode**

#### **Use Pro Mode to Take Scenic Photos**

Want to make your scenic photos more vibrant and interesting? Use Pro mode to take unique and personalised scenic photos.

Go to enter Pro mode.

| Select a metering mode based on | the shooting subject: Touch | $\left(  \right)$ , and select a metering mode. |
|---------------------------------|-----------------------------|-------------------------------------------------|
|                                 |                             |                                                 |

| Metering Mode | Application Scenario      |
|---------------|---------------------------|
| Matrix        | Broad landscapes and seas |

| Metering Mode | Application Scenario                                                                          |
|---------------|-----------------------------------------------------------------------------------------------|
| Centre        | The subject is in the centre of the picture, and stands out from the background.              |
| Spot          | The subject to be highlighted in the picture is relatively small, such as a flower or a tree. |

#### Adjust brightness based on the shooting environment:

- Adjust ISO: Touch <sup>ISO</sup>, and drag the ISO slider to adjust its value.
  - To avoid excessive noise, the recommended ISO is below 400. The recommended ISO for the daytime is between 100 and 200 and around 400 for night scenes.
- Adjust the shutter speed: Touch <sup>S</sup> (shutter speed), and drag the shutter speed slider to your desired speed.
  - The recommended shutter speed for static scenes (such as mountains) is between 1/80 and 1/125, and faster for moving subjects (such as waves). For best results, use a tripod when shooting a moving subject.
- Adjust exposure compensation: Touch EV, and drag the EV slider to your desired value.

**Adjust AWB**: Touch  $\frac{AWB}{C}$ , and drag the AWB slider to your desired value.

- When shooting under sunlight, you can select <sup>-☆-</sup>. In a weak light environment, you can select HHH
  - Touch 🗳 to adjust the colour temperature. If you want to give your photo a cosy, nostalgic tone, increase the K value. For a cold, calm or futuristic tone, lower the K value.

Adjust AF based on the shooting subject: Touch AF , and drag the AF slider to your desired value.

| Focusing Mode | Application Scenario                                |
|---------------|-----------------------------------------------------|
| AF-S mode     | Static scenes (such as mountains)                   |
| AF-C mode     | Moving scenes (such as flowing water and waves)     |
| MF mode       | Protruding objects (such as a close-up of a flower) |

**Hold your device steady when shooting**: Touch <sup>(2)</sup> and enable **Horizontal level**. After this feature is enabled, two horizontal guiding lines will appear on the viewfinder. When the dotted line overlaps with the solid line, the camera is horizontally aligned.

**Save RAW format pictures**: Go to  $\bigcirc$  > **Resolution**, and enable **RAW format**. After this feature is enabled, photos taken in Pro mode will be saved in both RAW and standard JPG formats.

- Some options in Pro mode may change after you modify settings.
  - The aforementioned recommended settings are for reference only. You may adjust them based on the actual usage conditions to achieve your desired effect.

#### **Use Pro Mode to Capture Portraits**

Want to take more professional portraits? The Pro mode allows you to adjust your camera settings to shoot professional portraits.

Open e Camera > Pro.

**Select a Metering mode**: (•) or • mode is recommended for taking portraits. Place your shooting subjects (their faces for example) in the centre of the viewfinder.

#### Adjust brightness based on the shooting environment

• Adjust ISO: To avoid excessive noises, it is recommended that you adjust the ISO to a low level when shooting portraits. You may adjust the ISO based on the actual shooting environments.

| Shooting Environment | Recommended ISO     |
|----------------------|---------------------|
| Outdoors             | Between 100 and 200 |
| Indoors              | Around 400          |
| Night scenes         | Between 400 and 800 |

- Adjust shutter speed: The shutter speed should be slow if the ambient light is low and fast when the ambient light is strong. The recommended shutter speed for static portraits is between 1/80 and 1/125. To shoot moving subjects, select a shutter speed at or above 1/125.
- Adjust EV compensation: You may increase the EV compensation if the light on the subjects or background is low, and decrease the EV compensation if there is too much light.

Adjust AWB: Select AWB depending on the lighting conditions. When shooting under sunlight, you

can select  $\dot{\dot{\gamma}}$  . In a low light environment, you can select  $\ddot{\parallel}$  .

**Adjust Focus**: To better highlight a subject, it is recommended that you use manual focus (MF) when shooting portraits. In the viewfinder, touch to focus on the part (the subject's face for example) you want to highlight.

- In Pro mode, some settings may change after you change a setting. You may adjust them based on your actual needs.
  - The recommended settings above are for reference only. You may adjust them based on the actual usage conditions to achieve your desired effect.

### **Take Black and White Photos**

The world is an amazingly colourful place. But sometimes too many colours can be distracting. Monochrome mode filters out colour, helping to bring out light and shadows, and give photos more mood and atmosphere. Open Camera > More > Monochrome, and then touch  $\bigcirc$  to take photos in black and white.

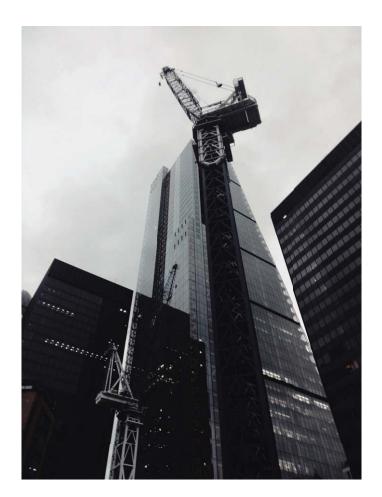

# **Light Painting Mode**

#### **Light Painting: Shoot Light Trails**

Light painting mode automatically sets a slow shutter speed to take long-exposure shots of light trails. This mode produces stunning photos that have an ethereal quality.

Light painting mode offers four creative shooting modes for different subjects and light conditions:

- Traffic trails: Captures light trails created by cars at night.
- Light graffiti: Captures trails created by a moving light source in low-light conditions.
- Silky water: Captures silky-smooth photos of waterfalls and flowing water.
- Star trails: Captures stunning photos of star trails in the night sky.

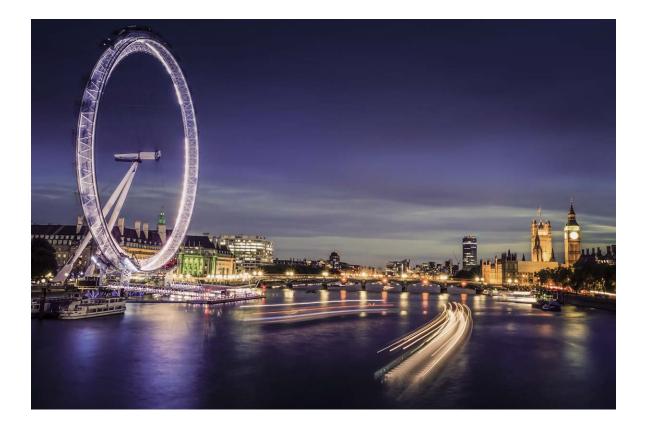

#### Use Tail Light Trails to Capture the Lights of the City

Tail light trails lets you create artistic photos of car tail lights at night.

- Shoot from a distance and slightly above your subject for best results. Ensure that car headlights do not point directly at the camera, as this can overexpose the image.
  - Place your device on a tripod or solid surface so that it does not move during the exposure.

Open Camera > More > Light painting > Traffic trails. Hold your Phone steady, and then

touch  $\bigcirc$  to start shooting. A preview of the image is displayed in the viewfinder. Touch  $\bigcirc$  when you are finished.

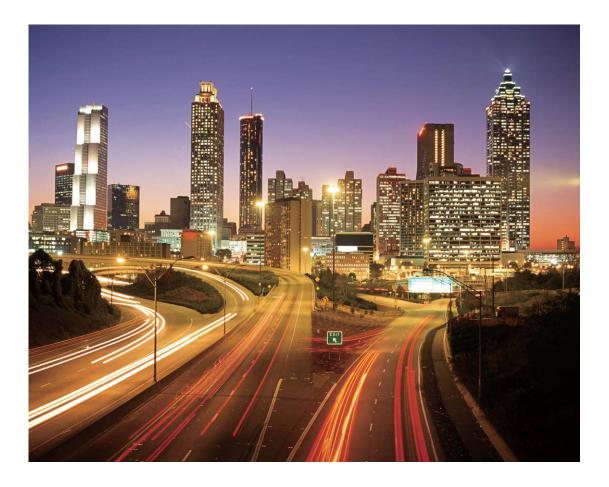

#### Use Light Graffiti to Create Light Patterns

Light graffiti lets you create patterns or write words by moving a light source in front of the camera.

- Find a dark location away from other light sources and ensure that the subject's silhouette is not visible. Choose a suitably bright light source of an appropriate colour, such as a small torch or glow stick.
  - Place your device on a tripod or solid surface so that it does not move during the exposure.

Open Camera > More > Light painting > Light graffiti. Hold your Phone steady, and then

touch  $\bigcirc$  to start shooting. A preview of the image is displayed in the viewfinder. Touch  $\bigcirc$  when you are finished.

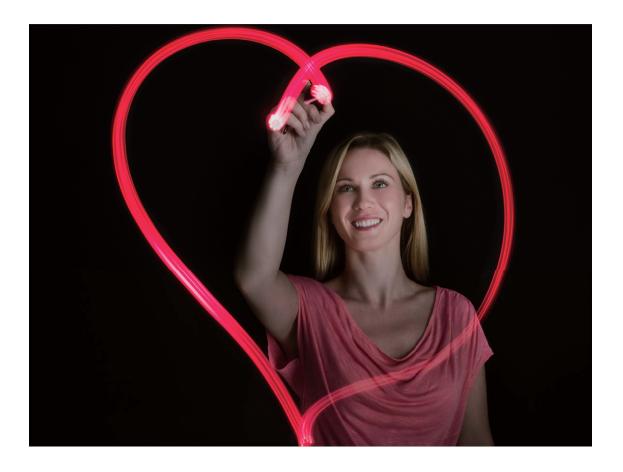

#### Capture Rivers and Waterfalls with Silky Water

The Silky water feature lets you capture silky smooth photos of waterfalls and rivers.

- This feature works best with a stream or waterfall with lots of water.
  - Place your device on a tripod or solid surface so that it does not move during the exposure.

Go to Camera > More > Light painting > Silky water. Hold your device steady, then touch

 $\bigcirc$  to start shooting. A preview of the image will be displayed in the viewfinder. Touch  $\bigcirc$  when you are finished.

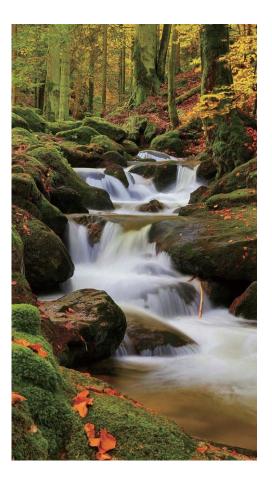

#### Use Star Track to Capture the Beauty of Stars

Star track allows you to capture the movement of stars in the night sky.

- For best results, choose a clear night in a location free of light pollution with an unobstructed view of the sky.
  - Place your device on a tripod or solid surface so that it does not move during the exposure.

Go to 📠 Camera > More > Light painting > Star trails. Hold your device steady, then touch 🔘

to start shooting. A preview of the image will be displayed in the viewfinder. Touch • when you are finished.

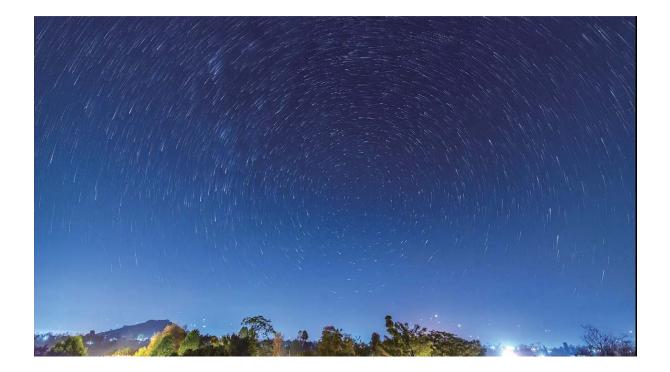

## **More Capture Modes**

#### Use Time-Lapse to Create a Short Video

Use Time-lapse mode to capture images over a long period of time and condense them into a short video. Capture and watch nature in its entirety: blooming flowers, drifting clouds, or even star trails against the night sky.

- Recording a time-lapse video continuously for long period of time may consume battery power and use up storage space.
  - Place your device on a tripod or flat surface to keep it steady while recording.
  - Before you start, ensure that the scene is well lit and the camera is in focus. Position the camera carefully to fit relevant background objects as much as possible.
- **1** Go to **Camera** > More > Time-lapse, and touch  $\bullet$  to start recording a time-lapse video.
- **2** Touch to finish recording.
- **3** You can then go to **Gallery** to play your time-lapse video.
  - For best and optimal result, the recording and playback speeds are automatically adjusted by the system.

#### **Custom Shooting Modes**

Want to discover new ways of using your camera besides the preset functions? You can download or delete shooting modes based on your needs.

**Download more shooting modes**: Open Camera > More > Download. Select the shooting modes to download, and touch ADD.

**Update shooting modes**: To update shooting modes, go to the **More** screen. The shooting modes with available updates will have red dots next to them. You can follow the onscreen prompts to update them.

Delete shooting modes: Go to More > ∠, and touch ⊗ to delete unneeded shooting modes. To ensure that Camera works normally, preset shooting modes cannot be deleted.

#### **Take Moving Pictures**

Make your photos more dynamic and fun by taking moving pictures to prolong life's wonderful moments.

With moving pictures, you can record a scene approximately one second before and after pressing the shutter button. When browsing photos in Gallery, view the static picture taken or play a dynamic moving picture effect and sound.

**Take moving pictures**: Open **Camera**, go to **More** > **Moving picture**, then touch O to take a moving picture.

View moving pictures: Moving pictures will be saved to Gallery in JPG format. Go to 🏯 Gallery >

**Albums** > **Camera**, touch pictures with the O icon, and touch O on the top of the picture to view a dynamic effect. The moving picture automatically stops after a complete playback. You can also touch the screen to stop the playback.

Share moving pictures: Go to 🏁 Gallery > Albums > Camera, touch the moving picture you

want to share, then touch  $\checkmark$  to select a sharing method.

Ø Moving pictures can be shared directly through Wi-Fi, Bluetooth, Huawei Share, and more. The receiving device must be a Huawei device that supports the capture of moving pictures in order to play the moving picture effect. When you share moving pictures to third-party apps or incompatible devices, moving pictures will be displayed as static images.

# Gallery

# **Photo Management**

#### Photo Recognition Helps You Sort Photos Intelligently

Is sorting your photos taking too long? Are you having a hard time finding the photo you're looking for? Photo recognition can automatically sort your photos into categories such as portraits, locations, scenery, and food in Gallery, so you can quickly find what you're looking for.

Sort photos intelligently: Gallery will automatically sort the photos you take into categories such as portraits, locations, scenery, and food, so you can quickly find what you're looking for.

Customise photo aggregation: After Gallery automatically aggregates different portrait albums for you, you can manually change the album names of portraits and set the relationship (for example, "Baby" and "Mom"). After the setting is complete, you can view different photo albums by name. You can also search for a photo by searching for the name and relationship in the Gallery search bar. Aggregate group photos into albums: After Gallery intelligently identifies the categories, you can name the generated albums. If there are more than 10 group photos, Gallery will cluster them and generate a group photo album.

#### **Edit Videos**

**Crop a video**: Open **Sec** Gallery, select the video you want to edit, and touch  $\checkmark$  to enter the video editing screen. You can drag the slider in the crop area to select the segment you want to keep, and

touch  $\checkmark$  to finish cropping the video.

Adjust the video resolution: As you drag the slider to select the video segment you want to keep,

you can touch b to preview the cropped video. You can also touch the video resolution options on the editing screen to adjust the video resolution.

The higher the resolution, the clearer the video, but also the greater the storage space required. Choose according to your needs.

#### Adjust Slow Motion Video Playback

Open **Section** Gallery, select the recorded slow motion video, and touch **b** to play. Touch the screen and drag the slider in the edit area to select the segment you want to play in slow motion.

• Videos shot in 32 mode cannot be edited.

#### **Edit Photos**

Crop, rotate, and apply a variety of effects (such as graffiti, custom watermarks, and filters) to your photos in Gallery.

Open 🏁 **Gallery**, select the photo you want to edit, then touch 🔏 . Edit the photo in the following ways:

- **Rotate**: Touch  $\bigcirc$  and drag the angle wheel to the desired orientation. You can also touch **Rotate** to rotate your photo 90 degrees or touch **Mirror** to flip it.
- **Crop**: Touch <sup>1</sup> and drag the grid or its corners to make your selection. You can also select a fixed ratio and drag the corners of the grid to crop the photo.
- Add filter effects: Touch 🕷 to select a filter.
- **Colour splash**: Touch <sup>(C)</sup> to select the colours you want to highlight. Other parts of the photo will be black and white.
- **Blur**: Touch  $\bigcirc$  , select a blur mode, and drag the slider to adjust the blurriness.
- Adjust photo effects: Touch  $\overline{-\infty}^{-\infty}$  to adjust the brightness, contrast, saturation, and other qualities of a photo.
- Beautify a portrait: Beauty is provided for portraits. Touch 😳 to apply features such as Smooth, Blemishes, Thin face, and Enhance eyes to make a portrait more attractive.
- **Pixelate**: Touch **t** to select a mosaic style and size to censor parts of a photo.
- Graffiti: Touch 🖌 to select a brush and colour to add graffiti.
- Add watermarks: Touch A to select a watermark (such as Time, Location, Weather, or Mood).
- Add a text element: Touch  $\diamondsuit$  to select an element style and font format.

# Optimiser

# **Use Optimise**

Have you noticed that your device has slowed down recently? Do you worry that it might be vulnerable to malware and other security threats? Use Optimise to make your device run smoother and protect it from security threats.

Open **Optimiser**, and touch **OPTIMISE**. Your device will automatically optimise its overall performance, security, battery performance, and device management. You can also customise the optimisation options. The system will recommend that you use Optimise. This will help you increase running speed, check for security risks, optimise power consumption, and monitor and block unknown phone numbers and harassment calls.

# Enable Smart Power-Saving Management to Optimise Power Consumption

Running out of battery usually means trouble. Smart power-saving management helps you effectively extend the battery life of your device so you don't have to worry about running out of power.

Open **Optimiser** and touch  $\overline{P}$  to perform the following:

- Comprehensive power consumption analysis and optimisation: Touch Optimise battery usage to check for power consumption problems and automatically perform optimisations.
- Enable Power saving mode or Ultra power saving mode: Enable Power saving mode or Ultra power saving mode. Choose a mode based on your device's battery level to extend battery life.

Once **Power saving mode** is enabled, the **I** icon will be displayed in your device's status bar depending on the battery level. **Power saving mode** reduces power consumption by limiting background app activity, visual effects and sounds. **Ultra power saving mode** adopts stricter background app control, allowing you to disable all features except Wi-Fi, mobile data, and any other specified ones.

- View power consumption details: Touch Power consumption details. In the Power consumption details section, coloured bars beneath the Charging graph indicate that your device was charging. Gaps between the bars mean it was not charging. This feature does not consume power. Touch Battery usage to view power-intensive apps and hardware.
- Enable smart resolution to save power: Smart resolution is a function that automatically decreases the resolution of your device to save power. Enable Screen resolution, and select Smart resolution. Your device will automatically adjust the screen resolution based on the running apps to save power. Enabling smart resolution may affect viewing quality. You can also manually set the screen resolution to save power when high resolution is unnecessary.

- **Display remaining battery percentage in the status bar**: Enable **Battery percentage** to display the remaining battery percentage of your device in the status bar.
- Darken interface colours to save power: Enable Darken interface colours to darken the colours of interfaces, including apps, to reduce power consumption.

To learn more about power saving settings, open  $\bigcirc$  **Optimiser** and touch  $\boxed{1}$  > **More battery** settings. From here you can perform the following:

**Enable notifications for power-intensive apps**: Touch **Power-intensive apps** to be alerted of these apps so you can disable them as needed.

Once Performance mode is enabled, device performance can be enhanced and adjusted to different application scenarios. This improves your gaming experience, but also increases power consumption and may cause your device to heat up.

## **Enable Virus Scanner**

Accessing unauthorised ads or links may infect your device with Trojans and malware that may secretly install themselves and steal your personal data. Running a virus scan can locate and remove potential threats on your device.

**Virus scan** is enabled by default. To view it, open **Optimiser** and touch **Virus scan**. The **Secure** icon indicates that your device is safe. You can also return to the **Optimiser** home screen and go to

to configure the following settings:

- **Smart tune-up**: If this option is selected, the system will obtain the latest app configuration data from the cloud to ensure better app performance.
- Auto-clean junk files: If this option is selected, the system will automatically identify junk files and permanently delete them after 14 days.
- Auto-update cleanup database and Online virus scan: Auto-update the cleanup database, or scan for viruses under the conditions of Wi-Fi only or Wi-Fi and mobile data. Select Never to disable these options.
- The virus scan reminder is enabled by default. You will be notified if no anti-virus scan has been performed for more than 30 days.

# Email

# **Add Email Accounts**

Add your email account to your Phone for convenient email access at any time. If you have questions about specific settings while configuring your email, please consult your email account provider.

Add a personal email account: Open , select an email service provider or touch Other, enter your email address and password, then touch **Sign in** and follow the onscreen instructions to configure your account. The system will automatically connect to the server and check server settings.

**Add an Exchange account**: Exchange is developed by Microsoft and used by companies as their internal email system. If your company email uses Exchange servers, you can log in to your work email

on your Phone. Go to > Exchange, enter your email address, username, and password, then touch **Sign in** and follow the onscreen instructions to configure your account. The system will automatically connect to the server and check server settings.

After configuration, the system will open the **Inbox** screen by default.

## **Manage Email Accounts**

You can manage multiple email accounts concurrently on your Huawei Phone.

Open 🖾 Email. You can:

- **Check emails**: On the **Inbox** screen, touch  $\equiv$ , and then select an email account to view the list of your emails. Swipe down to refresh the list of emails. Open an email to read, reply, forward, or delete it. Swipe left or right on the screen to view the previous or next email. To delete multiple emails, touch and hold an email to go to the email management screen, select the emails, and touch  $\square$ .
- Sync emails: Swipe down on the Inbox screen to refresh the emails list. Go to  $\equiv$  > Settings, touch an account, and then enable Sync Email. To sync automatically, touch Sync frequency and select the syncing time to complete configuration.
- Search emails: On the emails list screen, touch the search bar, and enter a keyword, such as email subject and content.
- Add multiple email accounts: Go to => Settings > Add account, select your email service provider, and enter your information.
- Switch between email accounts: On the accounts screen, touch  $\equiv$ , and then touch an account name to switch to.
- Configure email accounts: On the account screen, go to  $\equiv$  > Settings, select an account to set Account name, Default account, and Remove account.

### Manage VIP Email Contacts

Worried about missing an important contact's email among a sea of emails? You can add important contacts to the VIP list. Your device will automatically move emails from VIP contacts to the VIP mailbox.

Open Email, and go to  $\equiv$  > Settings > VIP contacts. From the VIP list screen, go to Add > Create or Add from contacts.

Add or remove VIP contacts: On the VIP list screen, touch + or  $\hat{\square}$  to manage VIP contacts.

## **Create Smart Groups**

Tired of having to manually enter multiple recipients when sending emails? Want to send emails to a fixed group of recipients? Use Smart groups to create different email groups.

Open **Email** and open an email. From the sender or recipient field, touch **Add to group**. Select the sender or recipient that you want to add to the group, and touch **OK**. On the group selection

screen, touch **Create group**. Enter a group name and then go to **Save** >  $\checkmark$  .

After creating a group, from the list of contact groups, select the group you want to edit. You can then:

- Add members: Touch + to add new members to the group.
- Send messages: Touch  $\heartsuit$  to send a message or touch  $\bowtie$  to send an email.

### **Import Important Events to Calendar**

Worried about missing an important event among a sea of emails? You can import important events to Calendar and view them at anytime and anyplace.

Open  $\square$  Email, select the event from the email, and select  $\Rightarrow$  Add to calendar.

### Set Auto Response for Exchange Email

Unable to reply to emails on vacation? Enable auto responses to automatically reply to emails.

Open Email, go to  $\equiv$  > Settings, and select your Exchange account. Touch Automatic replies, enable Automatic replies, set the content and time of your auto reply, and then touch Done.

# Calendar

## Navigate the Calendar

Want to bring order to your busy life? Try using the app **Calendar** on your Huawei Phone to manage your daily schedule.

**Create an event**: Open **Calendar**, touch +, and enter your event information including title, location, and start and end times. Go to **Add reminder** to add a reminder for your event, then touch

**Search events**: On the **Calendar** page, touch  $\mathcal{Q}$  and enter the event keywords, such as title or location.

**Configure Calendar**: On the **Calendar** page, go to  $\equiv$  > **Settings** to customize calendar display and reminders.

**Check the exact location of the destination**: Open **Calendar**. In a view or schedule, touch the event where the destination has been set to view the exact location information about the event.

**Query weather**: Open **Calendar**, and touch an event in a view or schedule to view the weather of the day in the event.

**Check conference participants**: Open **Calendar**, and touch the conference reminder to view the participants.

### Import To-Dos to Keep Your Work Organised

Many to-dos cannot be handled in time. What can I do if I forget to handle them? Import each to-do item to Calendar for easy reference and you will not miss any important events.

**Import meeting reminders**: Open **and Calendar**, go to  $\equiv$  > Manage accounts > Add account, and follow the onscreen prompts to add your work emails (Exchange account) to the calendar to check meeting reminders.

**Share an event**: Touch an event on the calendar or under schedule, then touch  $\checkmark$  and follow the onscreen prompts to share the event using any of the multiple methods.

# View Global Holidays

Travelling overseas for work or holiday? Download your destination country's holiday information ahead of time to better plan your work and schedule.

This feature requires an Internet connection. Connect to a Wi-Fi network to avoid incurring unnecessary data charges. Open a Calendar, go to  $\equiv$  > Settings > National/Regional festivals, and enable the corresponding switch for your destination country. Your device will automatically download the holiday information.

# Notepad

# Manage Your Notes to Keep Your Records in Order

Want to share important notes or add something to favourites? Manage your notes to keep your records in order.

Share a note: Want to send your meeting notes to your colleague? On the list page of All notes or

**All to-dos**, open the note you want to share, then touch  $\stackrel{2}{\sim}$  to select a sharing method and follow the onscreen prompts.

Add a note to favourites: Want to add a note to favourites so you can refer to it later? On the list

page of **All notes**, swipe left on a note and touch 2. Alternatively, open the note you want to add to favourites and touch  $\overleftrightarrow{2}$ .

Delete a note: Want to delete an outdated note? On the list page of All notes or All to-dos, swipe

left on a note, then touch 0. Alternatively, touch and hold a note to view options, select the note(s) you want to delete, and touch 1.

**Search notes**: Want to quickly find a note? Touch the search bar on the list page of **All notes** and enter the keywords into the search bar. Alternatively, swipe down on the home screen to access the search bar, and enter the keywords into the search bar.

**Generate a to-do list**: Want to create a shopping list? On the page of **Notepad**, touch  $\bigotimes > +$ , enter an item, and then touch **Save**. Add multiple items to generate a to-do list.

After completing an item, go to the editing page of All to-dos, and select O on the left of the completed item.

Add a handwritten note: Want to quickly record your drawing or handwriting? Go to Notes > + ,

touch  $\not \sim$  , write your notes, and touch  $\checkmark$  to save it. You can write and draw in Notepad.

Add tags to notes: Want to easily view the categories of your notes? On the editing page of Notes,

touch I , and use different coloured tags to categorise different content for a clearer view of your notes.

# **HUAWEI ID and Multiple Users**

# Set and Use Multiple Users

Want to have more than one user account on your Phone to keep your work and personal life separate? You can add multiple users to your Phone and switch between them with a single touch.

#### Add Users or Guests

A maximum of three users and one guest can be added.

Add a user: Touch Settings, and go to Users & accounts > Users. Touch Add user, enter a name for the user and touch ADD. After you add a new user, you can switch to the new user and follow the onscreen instructions to configure the user's account settings.

Add a guest: Touch Settings, and go to Users & accounts > Users. Touch Add guest > ADD to create a guest.

Set a user account name and profile picture: After adding a user, you can set a user account

name and a profile picture for the user. To do this, switch to the relevant user, and touch . Follow the onscreen instructions to change the username and profile picture.

Allow a user to make calls, send messages, and share call records: The basic call functions can still be used after you switch to a different user mode. The added new user can make calls, send messages, and share call records with the phone owner. The guest user can make calls and share call

records with the phone owner. To do this, log in with the owner account, and touch Settings, and then go to Users & accounts > Users. Select the desired user, and touch Allow calls and messages and sharing of communication history.

#### **Delete Users or Guests**

To delete a user, select one of the following methods:

- Log in with the owner account, and touch Settings, and then go to Users & accounts > Users. Select the desired user, and touch Delete user > Delete.
- Log in with the owner account, and swipe down from the status bar, and then go to  $\square > More$  settings. Select the desired user, and touch **Delete user** > **Delete**.

To delete a guest, touch Settings. Go to Users & accounts > Users, and then touch Guest > Delete guest > DELETE.

#### Switch Between the Owner Account, User, and Guest Modes

To switch between the owner account, user, and guest modes, select one of the following methods:

• Swipe down from the status bar, and touch 🔍. Then, touch the profile picture of the desired user.

- Touch Settings, and go to Users & accounts > Users. Then, touch the username or profile picture of the desired user.
- You will be prompted to enter the password to unlock the screen when switching back to the owner from another user.

# **Device Connection**

# **Bluetooth**

### **Connect Your Phone to Bluetooth Devices**

Use Bluetooth to connect your Phone to Bluetooth headsets and in-car Bluetooth to navigate or listen to music while you drive. You can also connect your Phone to Bluetooth wearables to record and manage fitness data. Connecting Bluetooth devices to your Phone does not increase power consumption significantly.

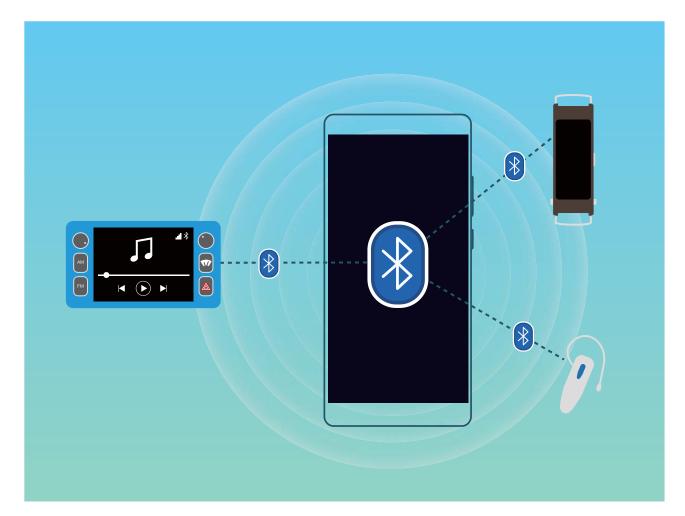

#### Bluetooth protocols used by Huawei devices and their functions:

| HFP, HSP | Make calls             |
|----------|------------------------|
| A2DP     | Play music             |
| AVRCP    | Control music playback |
| OPP      | Transfer files         |
| РВАР     | Sync contacts          |
| МАР      | Sync text messages     |

| HID | Operate Bluetooth keyboards and mouses        |
|-----|-----------------------------------------------|
| PAN | Tethering                                     |
| BLE | Connect to Bluetooth Low Energy (BLE) devices |

Enable or disable Bluetooth: From the home screen, swipe down from the status bar, open the

shortcuts panel, and then touch \* to enable or disable Bluetooth. Touch and hold \* to open the Bluetooth settings screen.

**Pair a Bluetooth device**: Enable **Bluetooth** from the Bluetooth device's settings screen. Check that the Bluetooth device is set to visible. From **Available devices**, touch the device you want to pair and then follow the onscreen instructions to complete pairing.

Unpair a Bluetooth device: Enable Bluetooth from the Bluetooth device's settings screen. Touch

🔅 next to the name of the paired device and then touch **Unpair**.

**Change Bluetooth device name**: From the Bluetooth settings screen, enable **Bluetooth**. Touch **Device name**, enter a new name for the device, and then touch **Save**.

**View Bluetooth help**: From the Bluetooth settings screen, touch ⑦ to view information on how to establish Bluetooth connections with in-car systems, headsets, speakers, wearables, phones, tablets, and computers.

### Use Bluetooth to Share Data

Connect your Phone to another device over Bluetooth to share data, import and export contacts, and set up Internet tethering.

**Use Bluetooth to send files**: Ensure that your Phone is within Bluetooth range of the other device (10 m or 32 ft). You can then establish a Bluetooth connection and share multimedia files, web pages,

contacts, documents, and apps between the two devices. Open **Files**, touch and hold the file that you want to send, and then go to **More** > **Share** > **Bluetooth**. Follow the onscreen instructions to enable Bluetooth. When the other device is detected (Bluetooth must be enabled and the device must be visible), touch the name of the device to establish a connection and start sending files.

Receive files over Bluetooth: From the home screen, swipe down from the status bar, open the

shortcuts panel, and then touch \* to enable Bluetooth. Touch **Accept** on the file transfer notification to begin receiving the files. Received files are saved to the **Bluetooth** folder in **Files** by default.

Import or export contacts over Bluetooth: Open Contacts and go to Settings > Import/Export to perform the following:

• **Import contacts**: Touch **Import via Bluetooth** and follow the onscreen instructions to establish a Bluetooth connection with the other device. Contacts from the other device will then be imported to your Phone automatically.

• Export contacts: Touch Share contacts, select the contacts that you want to share, touch  $\checkmark$  and select **Bluetooth**. Follow the onscreen instructions to establish a Bluetooth connection with the other device. Those contacts selected will be exported from your Phone to the other device automatically.

## NFC

#### **Introduction to NFC**

Near Field Communication (NFC) is a technology that enables short-distance wireless communication. Through NFC's contactless communication, two devices can transfer data in real time when they are within 10 cm (4 inches) of each other. In addition to data transfer, NFC also allows you to share apps, top up transport cards, check balances, and make payments.

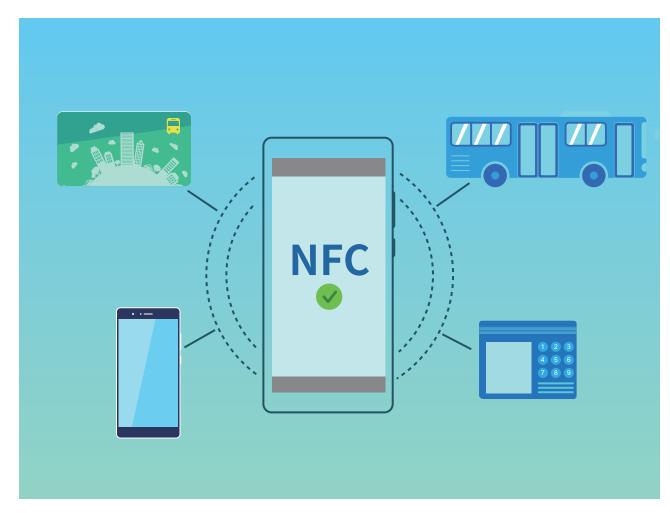

NFC can be used in multiple scenarios with different requirements and methods.

**Point-to-point mode**: Transfers data between two NFC-enabled devices within a short distance. No pairing is required and a more secure connection is established.

- Both devices need to support NFC.
  - During data transmission, devices must be within 10 cm (4 inches) of each other.
  - Screen must be on and unlocked when using NFC.

#### Scenarios

- Transfer files (such as images, apps, and contacts).
- Quickly establish a connection between devices (like Bluetooth pairing or hotspot sharing).

Read/Write mode: Supports reading and writing NFC tags.

- Cards and products must support reading and writing NFC tags
  - **Read and write/P2P** must be enabled on the NFC settings screen if available. This feature may vary depending on your network provider.

#### Scenarios

- Use top-up apps to top up both physical and emulated transport cards, as well as to check balances.
- Check product information with NFC tags.

**Card emulation mode**: Allows your device to act as a smart card so it can access mobile ticketing for public transport, mobile payments, and door entry.

- SIM card emulation: First contact your mobile network provider to obtain a SIM card that supports NFC.
  - eSE simulation:
    - **Huawei Pay-enabled bank cards**: To make QuickPass payments on a QuickPass-enabled POS device, add a bank card to Huawei Pay that supports QuickPass.
    - Huawei Pay-supported transport cards: A virtual transport card must be added to Huawei Pay.
  - HCE simulation: For example, UnionPay Cloud QuickPass. First download the app for your bank card and associate your card with the app. For details, consult your bank's customer service centre. Then enable NFC, set a specific bank app as your default payment app in NFC while keeping the screen on and unlocked. To make Cloud QuickPass payments, your card and the POS device must support QuickPass.

#### Scenarios

- **SIM card emulation**: Allows the SIM card provided by your network provider to act as a transport card.
- eSE simulation: Allows NFC's embedded security element to facilitate payments (such as in Huawei Pay).
- HCE simulation: Allows your device to act as a QuickPass-enabled bank card by associating your device with a physical bank card in a banking app.

### Use NFC to Share Data Quickly

NFC lets you share data across two devices quickly without the hassle of pairing. Simply place the NFC detection areas of both your devices in close proximity to each other, and then you can transfer files and other data quickly between the two NFC-enabled devices.

**Device Connection** 

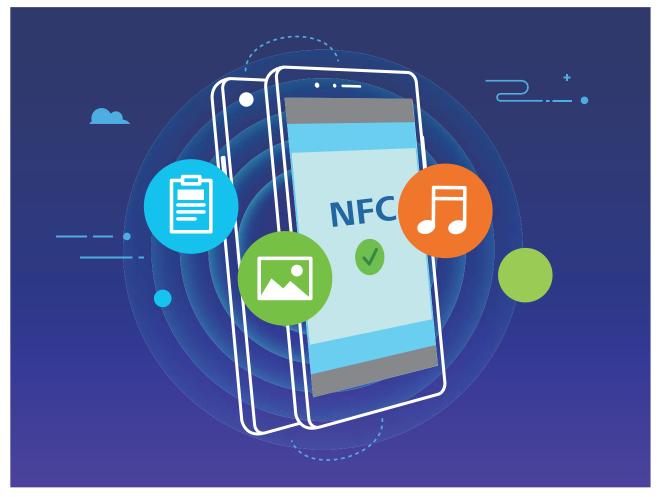

**Use NFC to send data**: Open Settings, then touch **Device connectivity** and enable **NFC** and **Huawei Beam**. Select the files to be sent and touch **Share** > **Huawei Beam**. Keep your Phone unlocked and the screen on. Place the NFC detection areas of both devices close together. Once a connection is established, the transmitting device will play an audio prompt and the sharing screen will minimise. Touch the transmitting device's screen to begin sending files.

**Receive files over NFC**: Open Settings, then touch Device connectivity and enable NFC and Huawei Beam. Keep your Phone unlocked and the screen on. Place the NFC detection areas of both devices close together. Once a connection is established, the transmitting device will play an audio prompt. After the prompt, please wait for the file transfer to complete. Received files are saved by default to the Beam folder of your Files.

*i* If there is an option to enable **Read and write/P2P** on the NFC screen, ensure that it is enabled. Features may vary depending on your network provider.

### Use NFC to Quickly Establish Connections between Devices

Place the NFC detection areas of your two devices close together to quickly establish a Bluetooth or Wi-Fi connection between them. You can also use this method to establish a Wi-Fi Direct connection or to share a Wi-Fi hotspot without the trouble of searching for devices, pairing, and manually entering connection details.

**Device Connection** 

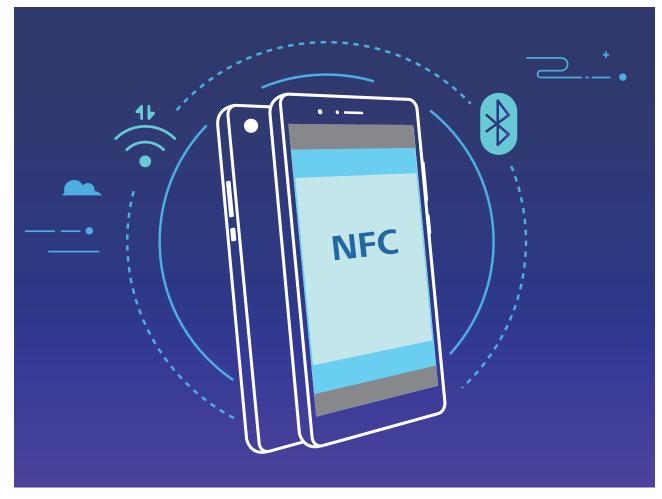

For example, when pairing Bluetooth devices, enable NFC, Huawei Beam, and Bluetooth on both devices. Open the Bluetooth pairing screen on both devices and place the NFC detection areas of devices close together. When the transmitting device plays an audio prompt and the transmitting screen shrinks, follow the onscreen instructions and touch the screen on the transmitting device to establish a Bluetooth connection.

If there is a Read and write/P2P switch on the NFC screen, ensure that it is also enabled. Features may vary depending on your network provider.

# **Desktop Mode**

### **Connect Your Phone to an External Display for PC-Like Functionality**

Carrying your computer from home to the office and then back again every day can be tiring. Wouldn't it be great if you could just use your Phone instead? You can connect your Phone to an external display using a conversion cable (such as a Type-C to HDMI cable) or through Wireless projection, and then combine all the benefits of a desktop computer, with the convenience of a Phone.

Connecting your Phone to an external display gives you the following benefits:

• **Privacy protection**: Notifications, incoming calls, and chat messages will only be displayed as red dots on the notification panel of the device and not on the external display, preventing potential embarrassment.

- **Dual displays**: Display work-related content on the external display while you chat with friends on your Phone.
- **Desktop experience**: Enjoy a desktop experience with Android apps. Open multiple windows, manage files, search your device, or change the desktop wallpaper. You can also connect a mouse, keyboard, and other peripherals.
- Wireless projection: Connect your Phone to an external display without the fuss of using a short connection cable.
- Large-screen conference: Project the conference PPT on the external display. Use Pointer to write on the external display directly for a more intelligent conference presentation.

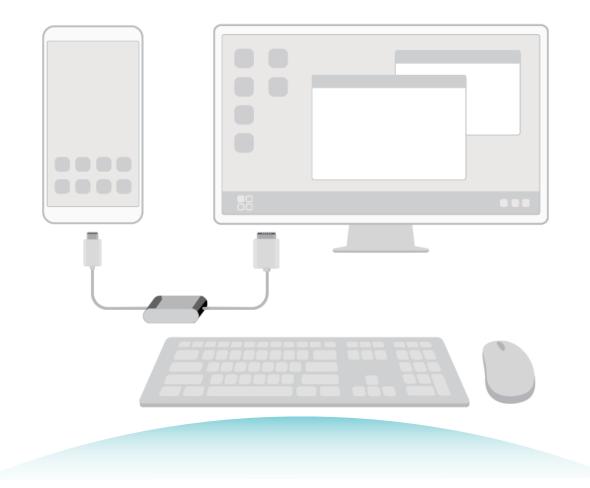

#### **Connect Your Phone to an External Display**

#### By using a cable, your Phone can be connected to an external display.

Use a docking station without USB ports to connect your Phone to an external display, or a docking station with USB ports to connect your Phone to a display, keyboard, and mouse simultaneously.

- **Docking station without USB ports**: supports the conversion of USB Type-C to one interface, such as USB Type-C to HDMI. If your external display has an HDMI port, use a USB Type-C to HDMI adapter to connect your device to the external display.
- **Docking station with USB ports**: supports the conversion of USB Type-C to multiple interfaces, such as USB Type-C to HDMI/USB/USB. If your external display has an HDMI port, but you also want to connect a mouse and keyboard to your device, use a USB Type-C to HDMI/USB/USB adapter.

Alternately, use a USB Type-C to DisplayPort/HDMI cable to directly connect your device to the external display.

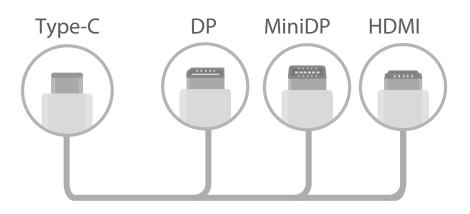

- If you connect the adapter to too many devices, it may not function properly.
- To ensure full compatibility, visit Vmall and buy an adapter that is designed to work with your device.
  - When your Phone is connected to an external display via an adapter, you can plug the adapter into a charger to charge your Phone. The charger must meet Huawei's charging specification. Devices with a power output of less than 5 V/2 A should not be used.
  - You can also use Bluetooth to connect a mouse or keyboard to your Phone directly.
  - If the desktop screen does not fit onto the external display, go to the settings menu on the display device to change the image adjustment mode to automatic. You can also right-click the screen and adjust the screen mode you want on the desktop of the external display. The settings vary with TVs or projectors. The actual display of your TV or projector prevails.

#### In a wireless manner, your Phone can be connected to an external display.

By using one of the following methods, your Phone can be connected to an external display:

- If the external display supports Miracast, you can turn on the Wi-Fi of your Phone and connect your Phone to the external display.
- If the external display does not support Miracast, you can use a wireless HDMI adapter to connect your Phone and the display. Insert the wireless HDMI adapter into the HDMI interface of the external display and connect the power cable to the wireless HDMI adapter. After the wireless HDMI

adapter works properly, open Settings on your Phone, go to Device connectivity > Easy projection, and enable Wireless projection to connect your Phone to the network of the wireless HDMI adapter.

Drag down from the status bar on your Phone, or open the notification center on the external display to switch between **Phone** and **Desktop**.

### Use Your Phone as a Touchpad

Now that you've connected your Phone to an external display, what happens if you don't have a keyboard or mouse with you? You can turn your Phone into a touchpad in a few simple steps.

Swipe down from the status bar of your Phone and touch **Touchpad** in the notification panel. Use touch gestures to simulate mouse commands.

• Use touch gestures to simulate mouse commands.

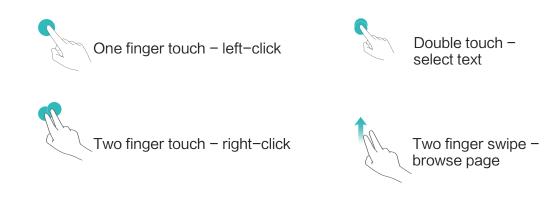

Enter text using a virtual keyboard when an external keyboard is not connected.
 The virtual keyboard is unavailable when an external keyboard is connected.

### **Project Your Phone Screen onto an External Display**

**Desktop layout**: View content on your Phone in a desktop layout. Touch the signal status icon in the status bar to open the notification centre; touch the time to open the calendar; or touch the onscreen navigation icons as you would in the navigation bar.

**Multiple windows**: When you're working on something important, open more than one window so that you can cross reference documents and increase your productivity.

**File management**: Manage your files conveniently. You can save files to the desktop, create new files or folders, and rename or delete files.

**Quick search**: Locate files in a flash. Search for documents, multimedia files, and start menu apps from the start menu search bar.

**Change your desktop wallpaper**: An inspiring desktop can brighten your mood and boost your productivity. Right-click the mouse on the desktop to change the desktop wallpaper.

**Create app shortcuts**: Want to open an app quickly from the desktop? From the start menu, you can touch and hold an app and then drag it to the desktop to create a shortcut. You can also right-click the app icon and choose Send to Desktop to create an app shortcut.

**Audio output**: Want to change the audio output device? You can select the external display or your Phone as an audio output device.

**Large-screen conference**: You can project a PPT on a large screen. With the touchpad, laser pointer, and fluorescent pen supported simultaneously, you can write directly on the PPT when it is projected on the large screen to make your presentation more vivid.

**Quick app projection**: On your Phone, touch and hold an app icon. After the projection menu is displayed, you can project the app to the large screen and open the app.

**Separate management of screens**: When using the external display for work, you can use online chat apps or answer calls on your Phone. The large screen can also be used for audiovisual entertainment.

## **Connecting USB Device**

#### **Transfer Data between Your Phone and Computer**

Use a USB cable to connect your Phone to your computer and transfer data.

#### Select USB connection mode

Use a USB cable to connect your Phone to the computer, you can then select a default connection method. You can transfer photos and files between your Phone and computer, or charge your Phone through the USB connection to your computer.

Swipe down from the status bar to open the notification panel, then touch **Settings** > **Touch for more options** and select a method for connecting your device and your computer.

- Transfer photos: Transfer photos between your Phone and computer.
- Transfer files: Transfer files between your Phone and computer.
- Charge only: Charge your Phone with just a USB cable.
- Input MIDI: Use your Phone as a MIDI input device and play music on your computer.

#### Transfer data over a USB port

Connect your Phone to your Computer using a USB cable to transfer data and perform other tasks.

• **Transfer files**: Media Transfer Protocol (MTP) is a type of transmission protocol for media files. You can transfer files between your Phone and computer using this connection method. First, install Windows Media Player 11 or later on your computer.

Swipe down from the status bar to open the notification panel, and then set your USB connection method to **Transfer files**. Your computer will automatically install the necessary drivers. After the installation is complete, click the new drive icon named Phone on the computer to view the files on your Phone. You can use Windows Media Player to view the media files on your Phone.

• **Transfer images**: Picture Transfer Protocol (PTP) is a protocol that allows you to transfer images. You can upload and share photos between your Phone and computer using this connection method.

Swipe down from the status bar to open the notification panel, and then set your USB connection method to **Transfer photos**. Your computer will automatically install the necessary drivers. After the installation is complete, click the new drive icon named Phone on the computer to view the images on your Phone.

• **Transfer MIDI data to your Phone**: MIDI (Musical Instrument Digital Interface) is an industry standard audio format for composing music established by electronic instrument manufacturers. Swipe down from the status bar to open the notification panel, and then set your USB connection method to **Input MIDI**. You can then use Phone to receive and process MIDI messages transmitted by other devices.

## **Huawei Share**

### Huawei Share: A Better Way to Share Files

How do I quickly share apps, transfer pictures and files between my Phone and other mobile devices, or between my Phone and computers? Huawei Share allows you to quickly share apps and wirelessly transfer files between your phone, tablet, and computer.

Huawei Share supports data transfers between the following devices:

- Between mobile phones and tablets: You can use Huawei Share to share photos, and files on your Phone with other phones or tablets. Touch and hold the photos, and files you want to share, then select Huawei Share from the sharing option to enjoy a simple and easy sharing process that doesn't consume your mobile data.
- Between your Phone and computers (PC or Mac): You can use Huawei Share to share photos, and files on your Phone with your computer, and you can also edit the photos on your Phone using a computer. Thanks to Huawei Share, you don't even need a USB cable for data transfer between your Phone and computer.
  - However, both your Phone and computer must be connected to the same network (for example, to the same Wi-Fi network).

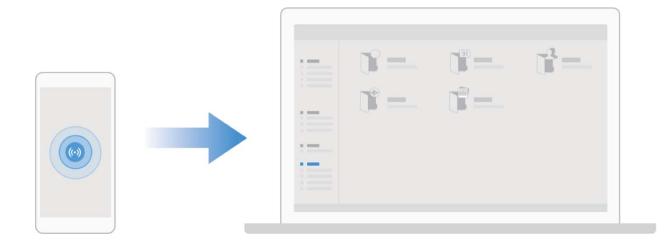

### Use Huawei Share to Quickly Share Files between Huawei Devices

You can use Huawei Share to quickly transfer photos, videos and other files between Huawei devices. Huawei Share uses Bluetooth to detect other nearby Huawei devices and then uses Wi-Fi Direct to quickly transfer files without using mobile data.

Huawei Share uses Wi-Fi and Bluetooth to transfer data. When Huawei Share is enabled, Wi-Fi and Bluetooth are both automatically enabled.

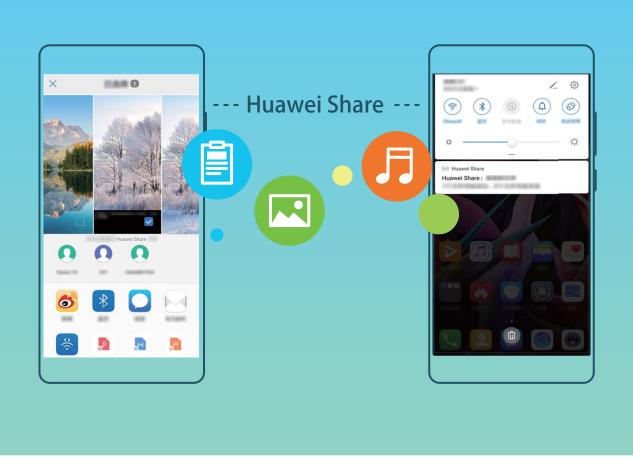

**Use Huawei Share to send files**: Select the files you want to share and then touch **Share**. To send files, select the receiving device from the list of nearby devices and confirm.

Use Huawei Share to receive files: Swipe down from the status bar to open the notification panel,

and then touch <sup>((•))</sup> to enable Huawei Share. Touch **ACCEPT** when the file transfer notification is displayed. Received files are saved by default to your **Files**'s **Huawei Share** folder.

No confirmation is required if the two Huawei devices have been logged in using the same HUAWEI ID.

### Transfer Files Between Your Device and Computer with Huawei Share

Want to quickly transfer pictures and videos from your device to computer (Windows PC or Mac)? Huawei Share makes it simpler than before, without even needing a USB cable.

#### From your device to your Windows PC

- **1** To start, make sure your device is connected to the same network (for example, the same Wi-Fi network) as your computer.
- **2** Open Settings on your device, go to Device connectivity > Huawei Share, then enable Huawei Share and Computer share.
- **3** On the same screen, check and record the **Name shown on computers**, then touch **Verification on computers** to view and record the username and password.
- **4** On your Windows PC, go to **Computer** > **Network**, double click **Name shown on computers**, and enter the username and password you recorded in the previous step. The Internal storage or Albums folders on your device are then displayed on your computer.

The content of these folders is not automatically saved to your Windows PC, but can be accessed, copied, and saved locally as needed on the computer.

**5** You can also edit the files or photos in Internal storage or Albums on your Windows PC, and the changes will be synced to your device automatically. Similarly, if you edit any files or photos on your device, the changes will be synced to your computer as well.

#### From your device to Mac

- **1** To start, make sure your device is connected to the same network (for example, the same Wi-Fi network) as your computer.
- **2** Open Settings on your device, go to Device connectivity > Huawei Share, then enable Huawei Share and Computer share.
- **3** On the same screen, check and record the **Name shown on computers**, then touch **Verification on computers** to view and record the username and password.
- **4** On the Mac, go to **Finder** > **Go to** > **Network**, double-click **Name shown on computers**, choose to register a user account, and enter the username and password you recorded in the previous step. The Internal storage or Albums folders are then displayed on your Mac.

The content in these folders is not automatically saved to your Mac, but can be accessed, copied, and saved locally as needed on your computer.

**5** You can also edit the files or photos in Internal storage or Albums on your Mac, and the changes will be synced to your device automatically. Similarly, if you edit any files or photos on your device, the changes will be synced to your Mac as well.

This function is supported on Mac computers running iOS 10.8 or later.

# **Security and Privacy**

# Face Unlock

### **Enrol Your Facial Information and Enable Face Unlock**

Face unlock allows you to unlock your device quickly and securely, without the need of a password.

- Face unlock can only be used when the owner account is logged in. It is not supported by PrivateSpace.
  - Face unlock is not available if the lock screen password has not been entered for three or more days in a row, or if your device has been remotely locked or restarted.
  - When using Face unlock, keep your eyes open, and face your device straight on from a distance of 20–50 cm (about 8–20 in.). In order to scan your face accurately, avoid using this feature when you are in a dark environment or facing direct light.
  - Currently, only one face can be enroled. Delete the current facial data to enrol again.
- **1** Open Settings. Go to Security & privacy > Face recognition and enter your lock screen password.

If you haven't set up a lock screen password, set one first. Besides the 6-digit PIN, you can set up other types of passwords: Pattern, 4-digit PIN, Custom PIN, or Password.

- 2 Selecting Enable pick up to wake will allow the screen to turn on and unlock when you pick up your device and hold it to your face. If you do not need this feature, leave it deselected. Touch Get started, and enrol your face.
- **3** Face unlock modes:
  - Select an unlock method: On the Face recognition screen, touch Unlock device. If you select Direct unlock, your device identifies your facial features and unlocks your screen when the screen is on. If you select Slide to unlock, after your device identifies your facial features, you can slide the lock screen to unlock. Selecting Off will disable Face unlock.
  - Smart display of lock screen notifications: Enable Show notifications. On the lock screen, your device hides notification details and displays them only after recognizing the owner's face.
  - Access App lock: Enable Access App lock to access App lock and locked apps using Face unlock.

### **Delete Face Data**

If you no longer use Face unlock or want re-input your face data, you can delete the current face data.

Open Settings, go to Security & privacy > Face recognition, follow the onscreen instructions and enter the lock screen password, then touch Delete facial data and follow the onscreen instructions to delete your current face data.

- Facial data will be erased if you reset all settings, restore your device to its factory settings, or set your password to none.
  - Facial data will not be erased after a HOTA update.

### Pick Up to Unlock

Open Settings, and go to Security & privacy > Face recognition. When enrolling facial data, select **Enable pick up to wake**, and set the Face unlock method to **Direct unlock**. Once the setup is complete, you can simply raise your Phone to unlock the screen, without a password or fingerprint.

If you haven't selected **Enable pick up to wake** when enrolling facial data, you can open **Settings**, go to **Security & privacy** > **Face recognition**, and set the Face unlock method to **Direct** 

unlock. Then, open Settings, go to Smart assistance > Shortcuts & gestures > Wake screen, and select Pick up to wake.

## **Fingerprint**

### Fingerprint Recognition: Enjoy Faster Navigation and Enhanced Security

Fingerprint recognition not only allows you to unlock your device faster, it also provides added security to your personal information.

You can use your fingerprint to:

- Unlock your screen with a single touch: Want to avoid the hassle of using PIN codes and patterns to unlock your screen? Use your fingerprint to quickly and securely unlock your screen with a single touch.
- Access your private files: Afraid of forgetting your password for the Safe or app lock, or having it fall into the hands of someone you don't trust? Set fingerprint access for the Safe and app lock to keep your files and apps secure and accessible by only you.

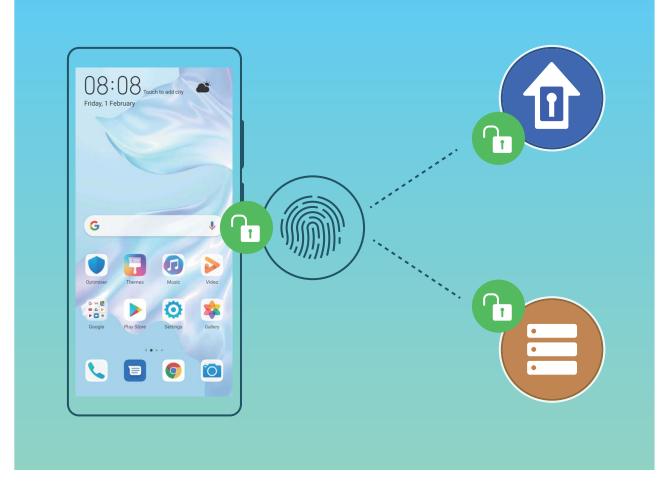

### **Enrol a Fingerprint**

You can enrol a fingerprint on your device and then use your fingerprint to unlock your screen and access your Safe or App lock without a password.

- When your device restarts or your fingerprint is not recognised, you will need to use your lock screen password to unlock.
  - Before enrolling a fingerprint, make sure your finger is clean and dry.
- **1** Open **Settings**.
- **2** Go to **Security & privacy** > **Fingerprint ID** and follow the instructions to set or enter the lock screen password.
- **3** Go to **New in-screen fingerprint** > **ADD FINGERPRINT** to enrol your fingerprint.
- **4** Place your fingertip on the fingerprint sensor and hold until your device vibrates. Repeat this step using different parts of your fingertip.
- **5** After enrolment is complete, touch **OK**.

To unlock the screen, simply place your finger on the fingerprint sensor.

### Add or Modify a Fingerprint

You can enroll a maximum of five fingerprints on your device. You can also delete or rename your fingerprints.

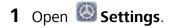

- 2 Go to Security & privacy > Fingerprint ID.
- **3** Enter the screen unlock password and then follow the onscreen instructions to enter the fingerprint configuration screen.
- 4 In the Fingerprint list section, you can:
  - Enrol a new fingerprint: Touch New in-screen fingerprint > ADD FINGERPRINT to enrol a new fingerprint.
  - **Rename or delete a fingerprint**: Touch a previously enrolled fingerprint to rename or delete it.
  - Identify a fingerprint: Touch Identify fingerprint to identify and highlight enrolled fingerprints.

#### Use a Fingerprint to Quickly Access Private Information

Tired of having to enter a password each time you want to access private information in your Safe or a locked app? You can use your fingerprint to quickly access your private information. This method is convenient and safe.

- **1** Open **Settings**.
- 2 Go to Security & privacy > Fingerprint ID.
- **3** Enter the screen unlock password and then follow the onscreen instructions to enter the fingerprint configuration screen. Enable **Access Safe** and **Access App lock**, and then follow the onscreen instructions to enter the passwords.

Now you can:

- Use a fingerprint to access the Safe: Open Eiles and touch Safe, you can then access the Safe using your fingerprint.
- Use a fingerprint to access apps locked by App lock: You can now open locked apps on your home screen using your fingerprint.

## **Enable or Disable Location Services**

After obtaining the location information permission, apps can obtain your location at any time. If your location information is obtained by a malicious app, you may be at risk of harm or fraud. You can enable or disable location services as needed and regularly monitor and manage the allowed permissions for your apps to protect your privacy and security.

**Enable or disable location services**: Open Settings, go to Security & privacy > Location access, and enable or disable Access my location. When location services are disabled, aside for pre-installed software (such as Find my Phone), your Phone will stop all apps and services from collecting and using your location information. The system will ask you to enable location services when you attempt to use these apps.

- Features may vary depending on your network provider.
  - Huawei only uses location data to provide you with necessary functions and services, not for the purpose of identifying and collecting your private information.

**Set indoor positioning assistance**: Open Settings, go to Security & privacy > Location access > Advanced settings, and enable or disable Wi-Fi and Bluetooth scanning. Scanning Wi-Fi networks and Bluetooth devices will improve the accuracy of indoor positioning.

### **PrivateSpace**

#### PrivateSpace: Keep Your Private Information Hidden

PrivateSpace is a feature that allows you to create an independent space on your Phone to store your private information. Files and apps stored in PrivateSpace cannot be accessed from the MainSpace.

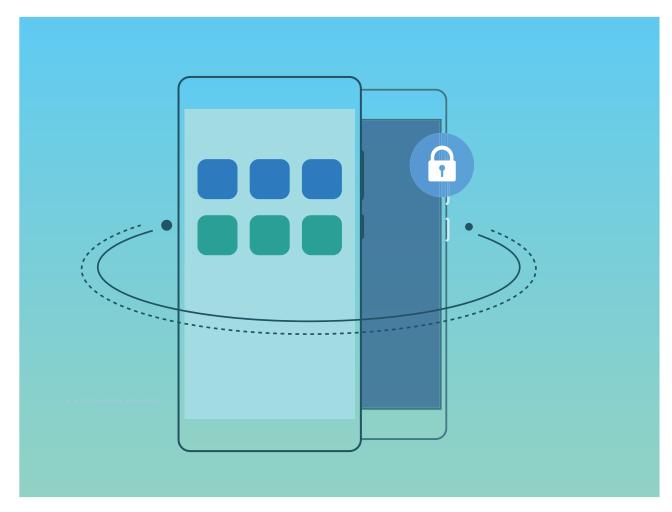

PrivateSpace provides you with the following features:

- **Hide the entrance to your PrivateSpace**: Want to keep all traces of your PrivateSpace hidden from other people? You can hide the entrance to your PrivateSpace in the MainSpace, keeping your PrivateSpace secret.
- Quickly switch between MainSpace and PrivateSpace: From the lock screen, you can quickly switch between spaces using different fingerprints or passwords. Wi-Fi networks and Bluetooth devices will remain connected when you switch between MainSpace and PrivateSpace.

- Send files between the MainSpace and PrivateSpace: You can conveniently send files such as photos and videos between the MainSpace and PrivateSpace.
- **Reset your PrivateSpace password**: If you forget your PrivateSpace password, you can reset it by entering your MainSpace password and answering your security question.
- **PrivateSpace data backup**: Use the space clone function in the PrivateSpace to copy your PrivateSpace to another device.
- If you want to switch directly to PrivateSpace from the lock screen using a password or fingerprint, the PrivateSpace password must be of the same type as your MainSpace password with a different content, or else you will not be able to access PrivateSpace from the lock screen.

### Enable PrivateSpace

Do you worry that potentially embarrassing information might be seen by your friends and co-workers when you are showing them photos and other things on your Phone? PrivateSpace lets you store private information in a hidden space within your device that can only be accessed with your fingerprint or password.

You can add up to three users to Phone and PrivateSpace on your Users. If you have already added three users under Settings > Users & accounts > Users > Add user, you cannot add more users to PrivateSpace.

**Enable PrivateSpace**: If you are using PrivateSpace for the first time, open Settings, go to **Security & privacy > PrivateSpace > Enable**, and follow the onscreen instructions to create your PrivateSpace.

() You can only create one PrivateSpace.

**Quickly switch between MainSpace and PrivateSpace**: From the lock screen, you can quickly switch between spaces using your fingerprint or password. After you restart your Phone, you are required to first enter the MainSpace using your password. You can then switch between spaces from your lock screen.

Enter PrivateSpace: You can enter your PrivateSpace directly from the lock screen using your

fingerprint or password. Alternatively, open Settings in MainSpace, and go to Security & privacy > PrivateSpace > Log in to enter your PrivateSpace.

**Exit PrivateSpace**: When you exit your PrivateSpace, all system memory used by the PrivateSpace will be freed. You can still switch back to your PrivateSpace whenever you need it. To exit

PrivateSpace, open Settings, and go to Security & privacy > PrivateSpace > Exit.

**Delete PrivateSpace**: Deleting your PrivateSpace will permanently delete all apps and data stored within your PrivateSpace and this data will be unable to be restored. You can delete your PrivateSpace in the following ways:

- From the MainSpace, open 🚳 Settings, then go to Security & privacy > PrivateSpace and
  - touch **> Delete PrivateSpace**.

• From the PrivateSpace, open Settings, then go to Security & privacy > PrivateSpace > Delete.

### Hide the Entrance to Your PrivateSpace

Want to keep all traces of your PrivateSpace hidden from other people? You can hide the entrance to your PrivateSpace in the MainSpace, keeping your PrivateSpace hidden and secret.

After entering your PrivateSpace, open Settings, go to Security & privacy > PrivateSpace, and enable Hide PrivateSpace. After you hide the entrance to your PrivateSpace, you can only enter the space by using your fingerprint or password on the lock screen.

### Transfer Files Between PrivateSpace and MainSpace

Quickly transfer private photos, music, or videos between your PrivateSpace and your MainSpace.

- **1** In PrivateSpace, open Settings and go to Security & privacy > PrivateSpace.
- 2 Touch MainSpace to PrivateSpace or PrivateSpace to MainSpace.
- **3** Follow the onscreen instructions to select files and transfer them to the target location.
  - Files stored on your device or NM card can be transferred from your MainSpace to your PrivateSpace. Only files stored locally on your device can be transferred from your PrivateSpace to your MainSpace. Files stored in the cloud cannot be transferred between your PrivateSpace and MainSpace. Not all devices support nano memory (NM) cards.

By default, transferred image files are stored in **Gallery** > **Albums** > **Shared images**, video files are stored in **Gallery** > **Albums** > **Shared videos**, and audio files are stored in **Files** > **Internal storage** > **Move files** > **Shared audio**.

### Transfer Your PrivateSpace Data to Your New Device

You can clone your PrivateSpace to quickly transfer your private files to another device.

- Before transferring your data, ensure that the new device has enough storage space remaining.
  - You can transfer the following data from one device to another: pictures, audio files and videos.
- 1 Enter PrivateSpace on your new device and open Settings. Go to Security & privacy > PrivateSpace > Space Clone > This is the new phone to generate a QR code.
- 2 Enter PrivateSpace on your old device and open Settings. Go to Security & privacy > PrivateSpace > Space Clone > This is the old phone. Follow the onscreen instructions to scan the QR code displayed on your new device. Alternatively, connect your old device to your new device's Wi-Fi hotspot manually. After establishing a connection, select and transfer data from your old device to your new device.
- You can cancel the file transfer anytime during the transfer process and continue your progress when you re-establish a connection.

### **Reset Your PrivateSpace Password**

Too many passwords to remember? Can't enter my PrivateSpace without a password? Set a security question so that when you forget your PrivateSpace password, you can answer the security question to quickly reset your PrivateSpace password.

**Enable the security question feature**: After entering your PrivateSpace, open Settings, and go to **Security & privacy > PrivateSpace**. Touch **Password protection** and follow the onscreen instructions to enter your MainSpace and PrivateSpace passwords to enter the password security question screen.

**Set your security question**: Touch the security question and either select one of the preset security questions or create your own. Enter the answer to the security question and touch **Finish** to enable the security question feature.

After you enable the security question feature, you can also modify the security question and its answer.

Modify your PrivateSpace password: Enter the MainSpace, open 🚳 Settings, and go to Security

**& privacy > PrivateSpace**. Touch **: > Reset password**. Follow the onscreen instructions to enter your MainSpace password and the answer to the security question, and then set your PrivateSpace password.

- *i* You can reset the PrivateSpace password in the MainSpace only after you set the password security question in your PrivateSpace.
- In case the entrance to PrivateSpace is hidden and you cannot enter the reset

**PrivateSpace screen**: Enter the MainSpace and open Settings. Go to Security & privacy > More settings > Show all settings and touch OK to display the entrance to PrivateSpace.

# **Enable App Lock**

App lock allows you to set a password for your important apps. Once you restart your device or unlock the screen, you will be asked to enter your App lock password when opening these apps. App lock adds an extra layer of protection for your private information and prevents unauthorised access to important apps on your device.

**Enable App lock**: Open Settings. Go to Security & privacy > App lock. When you first access App lock, select Lock screen password or Custom PIN as your App lock verification password. Enter your password as prompted and on the App lock screen, toggle on the switch for the apps you want to lock.

*i* If you have set up a fingerprint and facial recognition to unlock your device and are opening App lock for the first time, follow the onscreen instructions to link your fingerprint and face with App lock for easier app unlocking.

**Set your App lock password**: Touch <sup>(C)</sup> on the **App lock** screen, then touch **Password type**. Select **Lock screen password** or **Custom PIN**.

If you enter the wrong password five times in a row while logging in to App lock, your device will remain locked for one minute. Try again after one minute. If you enter the wrong password another three times in a row, you will need to wait 10 minutes to try unlocking again.

## **Enhanced Data Protection: Defend Your Privacy**

Worried that your photos, bank account information, or other private data might get leaked if your Phone is lost or stolen? Huawei Phones now feature security chips in addition to the combined protection provided by the trusted root key and lock screen password. Whether your data is stored in a memory card or internal storage, it will receive the highest level of protection.

**Stronger encryption and safeguards**: Huawei Phones use a hardware key that cannot be used to decrypt data when separated from the Phone. Based on the trusted root key, the encrypted components are incorporated into the memory control chip to enhance the data protection capability of the hardware. This works together with your lock screen password to protect your private data. When you use PrivateSpace, Multi-user, encrypted memory files, or other features to encrypt photos, personal information, or other personal data, the only way your data can possibly be decrypted is if the trusted root key, lock screen password, and security chip are simultaneously cracked. Not all devices support memory cards.

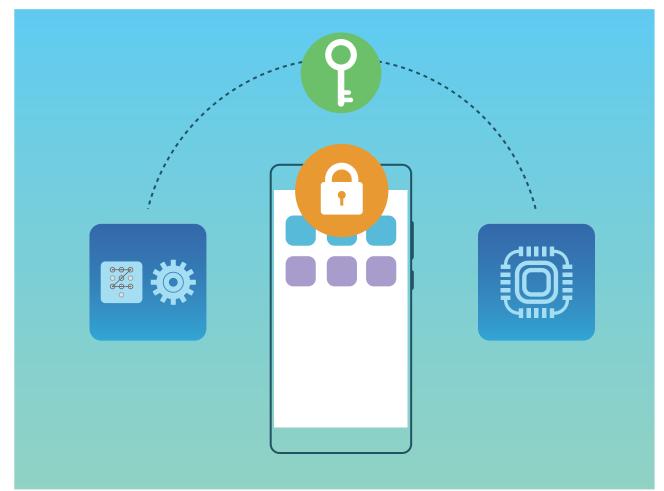

# **Backup and Restoration**

# Data Backup: Prevent the Loss of Your Data

Worried about losing important data on your Phone? Protect yourself against data loss with regular data backups.

You can back up the data on your Phone in the following ways:

- To a Memory card: If your Phone supports an NM card (nano memory card), you can back up your data to the NM card (nano memory card) at any time to prevent data loss.
  - Not all devices support nano memory (NM) cards.
    - Insert the NM card (nano memory card) into card slot 2. You can buy an NM card (nano memory card) in Huawei stores.
- To a USB storage device: Using a USB OTG cable, you can connect your Phone and back up your important data to a USB storage device.
- **To your computer or home NAS devices**: Using Wi-Fi scanning to detect shared folders on the same Wi-Fi network, you can back up all your Phone's important data, such as pictures and large files, to your computer or home NAS devices to prevent data loss and free up storage space on your Phone.

## Data Backup to a USB Storage Device

If you are running out of storage space on your Phone or you want to back up your important data to an external storage device, you can connect your Phone to a USB storage device using a USB OTG cable and back up your data to the storage device. USB storage devices compatible with your Phone include USB flash drives, card readers, and devices with an SD card inserted.

Open Settings, go to System > Backup & restore > Data backup > External storage > USB storage, then touch BACK UP. On the Select data screen, select the data you want to back up and touch Back up.

You can go to :> Backup encryption > Encrypt backups to enable Backup encryption on the backup page, and then set a password when prompted. The password will be used when you want to restore files later. Always remember your backup password or set security questions to help remember the password as you will not be able to retrieve your backup files without it.

## **Reset Your Phone**

If the operating speed of your Phone starts to slow down due to long-term accumulation of caches and residual files, you can reset your Phone to erase these cached files completely and restore your device's factory settings. **Reset network settings**: This will restore your Wi-Fi, mobile data network, and Bluetooth settings, including hotspot tethering and Bluetooth pairing information. It won't change other settings on your Phone, or delete any data or files.

Open Settings, go to System > Reset > Reset network settings, touch Reset network settings, and follow the onscreen instructions to reset the settings.

**Restore all settings**: This will restore your device's initial network settings, fingerprint data, face data, and lock screen passwords. It won't reset settings for Find my Phone or HUAWEI ID, nor will it delete any data or files.

Open Settings, go to System > Reset > Reset all settings, touch Reset all settings, and follow the onscreen instructions to reset the settings.

**Restore factory settings**: This will delete all data in your device's memory and storage, including your account settings, system settings, app data, installed apps, music, images, and documents, and restore your Phone to its original factory settings. Back up your data before restoring your device to its factory settings.

Open Settings, go to System > Reset > Reset phone, touch Reset phone, enter the screen unlock password (if any), and follow the onscreen instructions to reset the settings.

# Data Backup by Shared Folders to Your Computer or Home NAS Devices

Did you store important data, pictures, or large files on your Phone? You can back up your data to a computer or home NAS device by using a shared folder to prevent data loss and free up storage space on your Phone.

Open Settings, go to System > Backup & restore > Data backup > External storage > Shared folder, and touch Scan for shared folders. After your Phone detects PCs or NAS devices on the same network through Wi-Fi scanning, touch to access a device and add its shared folder. Then touch BACK UP, select the data you want to back up in Select data and touch Back up.

 You can touch :> Backup encryption > Encrypt backups to enable Backup encryption on the backup page, and then set a password when prompted. The password will be used when you want to restore files later. Always remember your backup password or set security questions to help remember the password as you will not be able to retrieve your backup files without it.

# Wi-Fi and Network

# Wi-Fi

### Introduction to Wi-Fi+

Wi-Fi+ intelligently connects to Wi-Fi networks to save mobile data consumption. When your device detects a known or free Wi-Fi network, it will automatically turn on Wi-Fi and connect to the network. Your device will also automatically select the optimal network in the area for the best Internet connection.

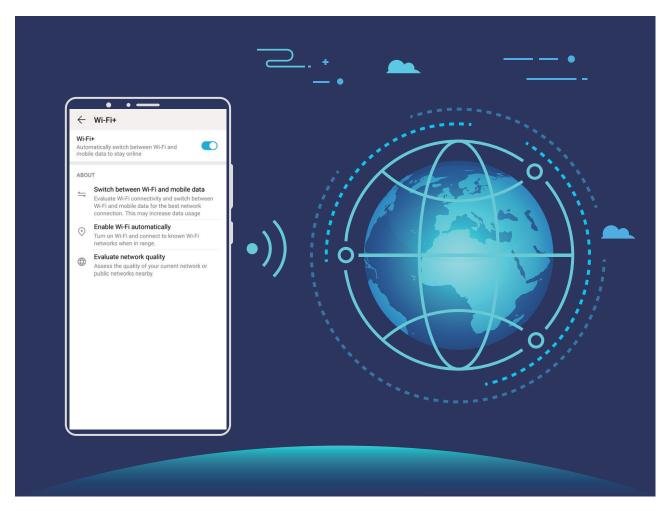

Once you have enabled Wi-Fi+, your device will:

• Automatically select and connect to the optimal network: Automatically select and connect to Wi-Fi networks you've previously connected to, free networks, or your mobile data network, depending on the signal strength at your current location.

3 You can view the connection status by checking the icons in the status bar:

- The 🛜 icon indicates that your device is connected to the Internet over Wi-Fi.
- The <sup>(1)</sup> icon in the bottom left of the signal bar indicates that your device is connected to the Internet over mobile data.

- Automatically turn Wi-Fi on: Depending on the Wi-Fi networks you have connected to previously, Wi-Fi will be automatically enabled in specific locations. This will prevent your device from constantly searching for new networks.
- Assess the quality of available networks: Evaluate currently available network hotspots and prevent your device from automatically connecting to networks with no Internet connection.

### **Connect to Wi-Fi**

By connecting your device to a Wi-Fi network, you can effectively save mobile data.

To avoid potential security risks (such as unauthorised access to your personal data and financial information), please exercise caution when connecting to a public Wi-Fi network.

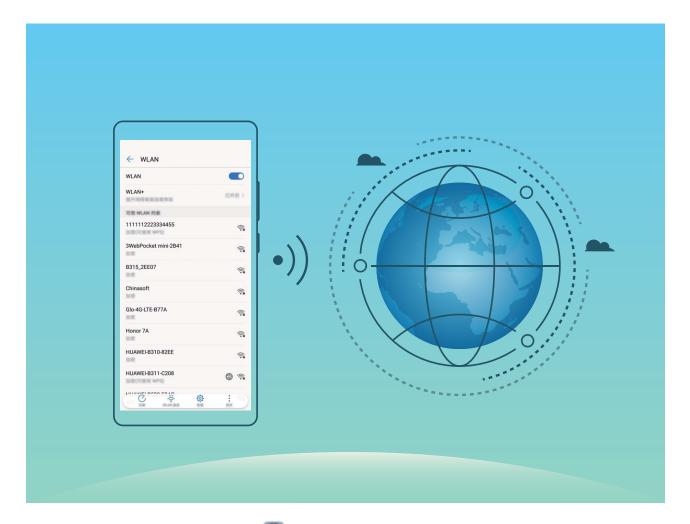

**Connect to a Wi-Fi Network**: Open Settings, go to Wireless & networks > Wi-Fi, and enable Wi-Fi. Touch a Wi-Fi network to access it, and enter the network password or complete the authentication if required. Alternatively, you can scroll to the bottom of the menu, touch Add network, and follow the onscreen instructions to add a network hotspot by entering its name and password.

### Transfer Data Using Wi-Fi Direct

Wi-Fi Direct allows you to rapidly transfer data between Huawei devices. Wi-Fi Direct is faster than Bluetooth and does not require devices to be paired. It is better suited to transferring large files over short distances.

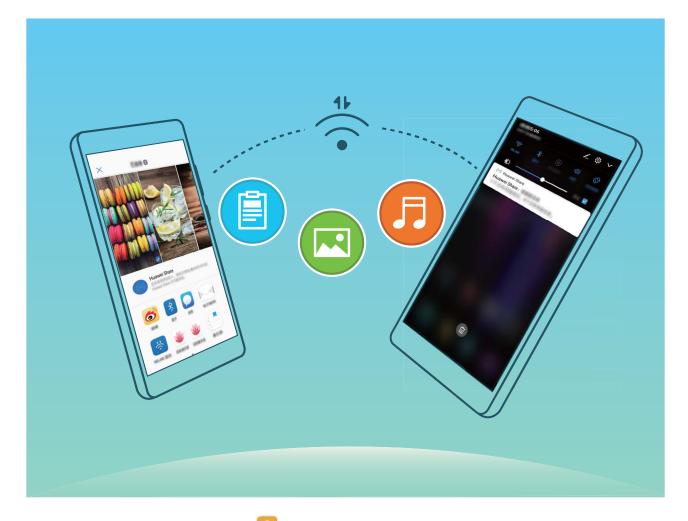

Send files with Wi-Fi Direct: Open Eiles, touch and hold a file you want to send, and go to More > Share > Wi-Fi Direct. When another device is detected, touch its name to establish the connection and begin file transfer.

**Receive files with Wi-Fi Direct**: Enable **Wi-Fi**. In the Wi-Fi settings screen, touch **\*** > **Wi-Fi Direct** to enable detection. When you receive an incoming file prompt, touch **Accept** to begin the transfer. The received file will be saved under **Files** in the **Wi-Fi Direct** folder by default.

### Turn Wi-Fi+ On or Off

- *i* Your Phone will automatically connect to the optimal network available after Wi-Fi+ is enabled.
  - Wi-Fi+ may automatically switch to your mobile data network, depending on strength of Wi-Fi+ signals in your area. Note that using mobile data to download or view videos and other large files may incur additional data usage fees. To avoid excessive data charges, purchase an appropriate data plan.
  - After Wi-Fi+ is enabled, even if Wi-Fi is disabled manually, the device may automatically switch to a Wi-Fi network when it detects a viable Wi-Fi network you have previously connected to.

# **Connecting to the Internet**

Connect to Wi-Fi networks effortlessly with your device.

#### Connecting to a Wi-Fi network

- **1** Swipe down from the status bar to open the notification panel.
- **2** Touch and hold  $\widehat{\uparrow}$  to open the Wi-Fi settings screen.
- **3** Switch on **Wi-Fi**. Your device will list all available Wi-Fi networks at your location.
- **4** Select the Wi-Fi network you want to connect to. If you select an encrypted network, you will also need to enter the Wi-Fi password.

#### Connecting using mobile data

- *incurring excessive data charges.* Before using mobile data, ensure that you have a data plan with your network provider to avoid incurring excessive data charges.
- **1** Swipe down from the status bar to open the notification panel.
- **2** Touch 1 to enable mobile data.
  - To save battery power and reduce data usage, disable your mobile data connection when you don't need it.

# **Share Your Mobile Network with Other Devices**

You can share your mobile data with your friends.

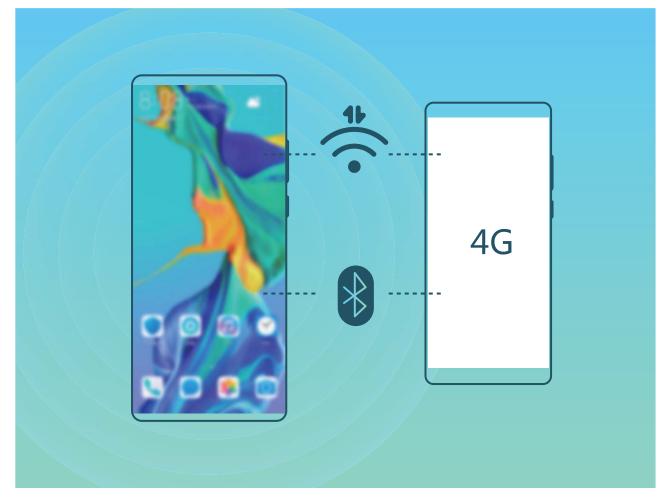

Use personal hotspot to share mobile data: Open 🚳 Settings and go to Wireless & networks

> Personal hotspot. Set Device name and Password, then enable the hotspot to use it.

 Set data limit for shared mobile data: Go to Settings > Wireless & networks > Personal hotspot > More, and touch Data limit to set the data limit for a single session. When this limit is reached, your device will automatically disable the hotspot.

Use Bluetooth to share mobile data: Connect your device to another device using Bluetooth, then

enable Bluetooth tethering to share your mobile data. Open Settings, go to Wireless & networks > Personal hotspot > More, and enable Bluetooth tethering. On the Bluetooth

settings screen of the paired device, touch 🔅 next to the paired device, then enable **Internet access** to establish an Internet connection and share your mobile data.

**Use USB to share mobile data**: Use a USB cable to connect your device to a computer. Open Settings, go to Wireless & networks > Tethering & portable hotspot, and enable USB tethering to start sharing your mobile data.

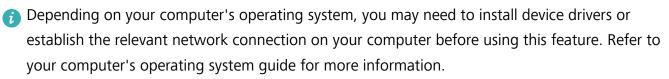

# **Apps and Notifications**

# App Twin: Log in to Two Social Media Accounts at Once

Have you ever wished you could log in to two WeChat and Facebook accounts on your Phone without the hassle of constantly switching between them? App twin lets you log in to two WeChat and Facebook accounts at the same time, allowing you to keep your work and private life separate.

The App twin feature only works with WeChat, QQ, LINE, Facebook, Snapchat, WhatsApp, and Messenger. Download the latest versions of these apps before using this feature.

Open Settings. Go to Apps > App twin and enable App twin for WeChat, QQ, LINE, Facebook, Snapchat, WhatsApp, or Messenger as required.

When App twin is enabled, two WeChat, QQ, LINE, Facebook, Snapchat, WhatsApp, or Messenger app icons are displayed on the home screen. This means that you can log in to two accounts at the same time. Touch and hold the twinned app icon on the home screen to quickly disable App twin.

# Sound and Display

# **Configure Your Sound Settings**

When you are watching movies or playing games, your device will automatically switch to stereo sound to enhance your audio experience. You can also set ringtones and audio reminders for a variety of different scenarios.

Adjust system volume: Press a volume button or move the slider to quickly adjust the media

volume. Touch 🐯 to display the sound settings screen. You can then adjust the volume of the ringtone, media, and alarm.

You can also adjust volume in your system settings. Open Settings, touch Sounds and drag the volume slider to adjust your volume.

Switch between sound, vibration, and silent mode: Swipe down from the status bar and open

the shortcuts panel. Touch  $\bigcirc$  to switch quickly between **Sound**, **Silent** and **Vibration** mode.

**Enable keypad and notification tones**: Open Settings and go to Sounds > More sound settings to enable or disable keypad and notification tones.

**Set your Phone to Silent mode**: From the **Sounds** screen, enable **Silent mode**. After you enable **Silent mode**, enable **Vibrate in silent mode**. Now when you receive an incoming call, your screen will light up and your device will vibrate.

**Customise your ringtone and notification tone**: From the **Sounds** screen, select a custom ringtone or use the **Notification sound**.

# **Enable Eye Comfort Mode to Prevent Eye Strain**

Do your eyes get tired and sore after looking at your Phone for a long time? Eye comfort mode can effectively reduce blue-light and adjust the screen to warmer colours, relieving eye fatigue and protecting your eyesight.

### **Enable Eye comfort mode**: Open Settings, go to Display > Eye comfort, and enable Eye

**comfort**. The Eye comfort mode icon 🐱 will be displayed in the status bar. Once Eye comfort mode is enabled, blue light will be filtered out and the screen will take on a yellow tint.

**Quickly enable or disable Eye comfort mode**: Swipe down from the status bar to open the notification panel. From the notification panel, expand the shortcuts panel, then enable or disable

Enable Eye comfort mode at set times: You can configure your Phone to enable Eye comfort mode

for a set period of time each day. When Eye comfort mode is disabled, open Settings, go to **Display > Eye comfort**, and enable **Scheduled**, then set your desired **Start** and **End**.

Adjust Eye comfort mode colour temperature: Once Eye comfort mode is enabled, blue light will be filtered out and the screen will take on a mild yellow tint. You can adjust the colour temperature as needed. After you have enabled **Eye comfort**, you can adjust the colour temperature slider for a cooler or warmer screen colour.

- After using your mobile phone for half an hour, rest your eyes for 10 minutes.
  - While you are resting, look into the distance to adjust the focusing muscles of your eyes and avoid eye fatigue.
  - Cultivating good eye care habits will protect your vision and prevent near-sightedness.

# **More Display Settings**

### **Use Shortcuts to Access Frequently Used Features**

Touch and hold an app icon to display a menu of frequently used features for quick access. You can also touch and hold a feature and drag it to your home screen to create a shortcut.

*i* If you touch and hold an app icon and a shortcut is not created, the app does not support home screen shortcuts.

**Quickly access frequently used app features**: Touch and hold an app icon on your home screen, and then touch a frequently used feature to access it. Each app supports up to four frequently used features. These are preset by the app and cannot be changed. For example, to take a selfie, touch and hold the camera icon, and then touch **Selfie** in the pop-up menu.

Add shortcuts to your home screen: Touch and hold an app icon on your home screen to bring up the menu. Touch and hold the desired feature, and then drag it to your home screen to create a shortcut. For example, you can add a shortcut for the camera's selfie feature for quick access to the selfie camera.

# Storage

# **Enable Memory Cleanup**

Your device may slow down over time as your storage space gets smaller. Use Memory cleanup to free up storage space, improve system performance, and keep your device running smoothly.

Open **Optimiser**, then touch **Cleanup** to clean up memory and clear the cache to optimise performance. If your storage space is still low, perform a deep clean to free up additional storage space.

# **Smart Assistance**

# Access Device Functions from Anywhere with Navigation Dock

In order to close an app or return to the home screen, you must use the navigation bar at the bottom of your device. You can enable the Navigation dock feature on your device to avoid using navigation buttons and to comfortably operate your device with one hand.

Open Settings. Go to System > System navigation > Navigation dock and enable Navigation dock. The Navigation dock will appear on the screen. You can then drag it to your preferred location. The Navigation dock can perform the following actions:

- Back: Touch the Navigation dock once to go back one step, or touch it twice to go back two steps.
- Home: Touch and hold the Navigation dock and then release it to go to the home screen.
- View background apps: Touch and hold the Navigation dock and then swipe left or right to view any apps that are running in the background.

# **System**

# **Change the Input Method**

You can change the input method on your device as desired.

Switch the input method: Open Settings, go to System > Language & input > Default keyboard, and select an input method.

# Accessibility

### **Enable Colour Correction**

Colour correction enables your device to compensate for colour blindness.

When colour correction is enabled, users with normal colour vision may have difficulty viewing some colours.

Open Settings, go to Smart assistance > Accessibility > Colour correction, then enable Colour correction. Touch Correction mode to select the required colour correction mode.

# **General Settings**

#### Set the System Date and Time

If you travel abroad or change your SIM card, your device will automatically display the date and time provided by the local mobile network. You can also adjust the date and time manually, change the time format, or set dual clocks on your lock screen.

Open Settings, and go to System > Date & time. From here you can:

- Change the date and time: Enable Set automatically to sync your device's date and time with that of your mobile network. Disable Set automatically to set your date and time manually.
- Change the time zone: Enable Set automatically to sync your device's time zone with that of your mobile network. Disable Set automatically to set your time zone manually.
- Change the time format: Enable 24-hour format to set your time format to 24 hours. Disable 24-hour format to set your time format to 12 hours.
- Set dual clocks on your lock screen: When you are roaming outside of your home country, your device will automatically display the local date and time provided by the local mobile network.
   Enable Dual clocks and set Home city to display dual clocks on your lock screen. One clock will display the local time and the other clock will display the time in your home country.

### Print Documents and Photos from Your Phone

Connect your Phone to a printer over Wi-Fi to print out documents and photos with ease.

- Mopria allows you to print directly from your Phone to a Mopria-certified printer. The printer connects to your Phone over Wi-Fi.
  - If your printer is not Mopria-certified, contact the printer manufacturer to obtain a plug-in for your model.
- **1** Connect your Phone and printer to the same Wi-Fi network.
  - **Connect to your printer's hotspot**: If your printer has a wireless hotspot, follow the instructions in the printer manual to enable the hotspot and set a password. On your Phone,

open Settings and go to Wireless & networks > Wi-Fi. Enable Wi-Fi, select the printer hotspot, and then follow the onscreen instructions to establish the connection.

• Connect with Wi-Fi Direct: If your printer supports Wi-Fi Direct, follow the instructions in the

printer manual to enable this feature. On your Phone, open 🚳 Settings and go to Wireless

**& networks** > Wi-Fi. Enable Wi-Fi, touch > Wi-Fi Direct, and then select your printer from the list of detected devices.

• Connect to your router: On your printer, enable Wi-Fi and connect to your home router. On

your Phone, open Settings and go to Wireless & networks > Wi-Fi. Enable Wi-Fi, select your router, and then follow the onscreen instructions to complete the settings.

- **2** Open Settings. Go to Device connectivity > Printing > Default Print Service and check that **Default Print Service** is enabled. Select a printer from the search results, follow the onscreen instructions to manually add a printer.
- **3** You can now print directly from your Phone:
  - Print an image: Go to Gallery. Open the image that you want to print, go to More > Print
    or export to PDF, and then follow the onscreen instructions to send the image to the printer.
  - **Print a webpage**: In your browser, open the webpage that you want to print, and then select the print option from the menu.
  - **Print a document**: Open the document that you want to print in a productivity app and select the print option from the menu.
  - **Print a note**: Open **Notepad**. Open the note that you want to print, go to **Print**, and then follow the onscreen instructions to send the note to the printer.

### **Enable Gloves Mode**

Gloves mode makes it easier to use your phone when you are wearing gloves on cold winter days.

Go to Settings > Smart assistance and enable Gloves mode.

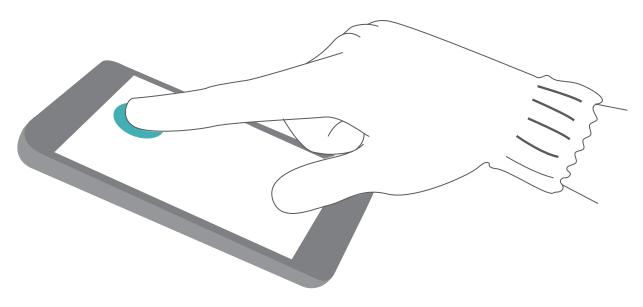

### **View Memory and Storage Status**

Unsure of how much memory and storage you have left after using your Phone for a long time? You can view your Phone's memory and storage information to help you monitor your memory and storage use and decide whether to perform a cleanup.

(i) Not all devices support microSD cards.

Open Settings, and touch Storage to view the memory usage, and free up more space in a timely manner based on the available storage space.

**Clean up space (recommended)**: If you select **CLEAN UP**, you can view the usage details of apps. Based on the scan result, you can also manually clean up the system as recommended or specify items to clean up.

# **Legal Notice**

# **Laser Safety Information**

- Laser class: CLASS 1. Compliance with 21 CFR 1040.10 and 1040.11 except for deviations pursuant to Laser Notice. 50, dated June 24, 2007
- Wavelength: 940 nm
- Laser standard (International): IEC/EN 60825-1:2014
- Laser standard (US): FDA 21 CFR Part 1040.10

# Water and Dust Resistance

Under controlled tests, the device is water and dust resistant. The resistance level complies with IP53 as described by the international standard IEC 60529. Water and dust resistance are not permanent, and resistance may decrease as a result of normal wear over time. Do not charge the device while it is wet.

#### To prevent damage caused by liquid, do not:

- Expose the device to pressurized or high-speed water. For example, carrying the device with you when taking a shower, swimming, sailing, or surfing.
- Use the device in environments with high temperature or humidity. For example, using the device in saunas, spas, and bathrooms.
- Expose the device to liquids other than pure water. For example, salt water, beverages containing alcohol or sugar, cosmetic lotions, or detergents.
- Intentionally soak the device in water or place it in other environments that may cause damage.
- Connect the device to accessories or charge it when it is wet.
- Allow the device to be impacted against, or disassembled by anyone other than authorized repair technicians.
- Use the device when the card tray is not properly inserted.

#### If the device has already soaked in liquid, do as follows:

- Avoid drying the device using external heat sources (such as, hairdryers and microwave ovens). Avoid placing objects such as cotton swabs and tissues into the charging port or speaker holes.
- Thoroughly wipe the device dry, then place it in a dry and ventilated environment. Place the device in front of the fan. Let the fan blow cold air against the charging port and speaker holes. This may dry the device faster.
- If the device has been dropped in water or the microphone, receiver, or speaker are wet, the sound may not be clear during a call. To rectify this issue, refer to the aforementioned operations.
- If the device gets exposed to liquid, do not connect the device to any accessories, and use a piece of clean, soft cloth (such as, camera lens cloth) to wipe the device dry. Do not charge the device immediately. Make sure the device is dried enough before charging it or connecting it to any

accessories. If in doubt, take your device to the nearest authorized Huawei Service Center for assistance.

- The device has oleo-phobic (oil resistant) layer on it. The oleo-phobic layer will wear out over time. Cleaning and corrosive products will decrease the oil resistance of this layer, and may damage the device.
- Despite the foregoing, the device may still be damaged in particular situations.

## **Legal Notice**

#### Copyright © Huawei Technologies Co., Ltd. 2019. All rights reserved.

This document, whether in part or whole, shall not be reproduced or transmitted in any way, shape, or form without the prior written consent of Huawei Technologies Co., Ltd. and its affiliates ("Huawei").

The product described in this document may include software that is the copyright of Huawei or its licensors. Such software shall not be reproduced, distributed, modified, decompiled, disassembled, decrypted, extracted, reverse engineered, leased, assigned, or sublicensed unless such restrictions are prohibited by law or such actions are approved by the copyright holder.

#### **Trademarks and Permissions**

HUAWEI, HUAWEI, and We are trademarks or registered trademarks of Huawei Technologies Co., Ltd.

Android<sup>™</sup> is a trademark of Google Inc.

The *Bluetooth*<sup>®</sup> word mark and logos are registered trademarks owned by *Bluetooth SIG, Inc.* and any use of such marks by Huawei Technologies Co., Ltd. is under license.

### Qualcomm<sup>®</sup> aptX<sup>™</sup>

 $\mathbb{T}$  and

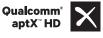

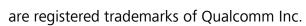

(NASDAQ: QCOM).

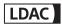

is a registered trademark of Sony Corporation.

The N-Mark is a trademark or registered trademark of NFC Forum, Inc. in the United States and in other countries.

Manufactured under license from Dolby Laboratories. Dolby, Dolby Atmos, and the double-D symbol are trademarks of Dolby Laboratories.

Other trademarks, products, services and company names mentioned herein may be the property of their respective owners.

#### Notice

Some features of the product and its accessories described herein rely on the software installed or the capacities and settings of the local network, and therefore may not be activated or may be limited by local network operators or network service providers.

Therefore, the descriptions herein may not exactly match the purchased product or its accessories. Huawei reserves the right to change or modify any information or specifications contained in this document at any time without prior notice and without any liability.

#### Third-Party Software Statement

Huawei does not own the intellectual property of the third-party software and applications that are delivered with this product. Therefore, Huawei will not provide any warranty of any kind for third-party software and applications. Neither will Huawei provide support to customers who use third-party software and applications, nor be responsible or liable for the functions or performance of third-party software and applications.

Third-party software and applications services may be interrupted or terminated at any time, and Huawei does not guarantee the availability of any content or service. Third-party service providers provide content and services through network or transmission tools outside of the control of Huawei. To the greatest extent permitted by applicable law, it is explicitly stated that Huawei shall not compensate or be liable for services provided by third-party service providers, or the interruption or termination of third-party contents or services.

Huawei shall not be responsible for the legality, quality, or any other aspects of any third-party software installed on this product, or for any uploaded or downloaded third-party works in any form, including but not limited to texts, images, videos, or software etc. Customers shall bear the risk for any and all effects, including incompatibility between the software and this product, which result from installing software or uploading or downloading the third-party works.

This product is based on the open-source Android<sup>™</sup> platform. Huawei has made necessary changes to the platform. Therefore, this product may not support all the functions that are supported by the standard Android platform or may be incompatible with third-party software. Huawei does not provide any warranty or representation in connect with any such compatibility and expressly excludes all liability in connection with such matters.

#### DISCLAIMER

ALL CONTENTS OF THIS DOCUMENT ARE PROVIDED "AS IS". EXCEPT AS REQUIRED BY APPLICABLE LAWS, NO WARRANTIES OF ANY KIND, EITHER EXPRESS OR IMPLIED, INCLUDING BUT NOT LIMITED TO, THE IMPLIED WARRANTIES OF MERCHANTABILITY AND FITNESS FOR A PARTICULAR PURPOSE, ARE MADE IN RELATION TO THE ACCURACY, RELIABILITY OR CONTENTS OF THIS DOCUMENT. TO THE MAXIMUM EXTENT PERMITTED BY APPLICABLE LAW, UNDER NO CIRCUMSTANCES SHALL HUAWEI BE LIABLE FOR ANY SPECIAL, INCIDENTAL, INDIRECT, OR CONSEQUENTIAL DAMAGES, OR LOSS OF PROFITS, BUSINESS, REVENUE, DATA, GOODWILL SAVINGS OR ANTICIPATED SAVINGS REGARDLESS OF WHETHER SUCH LOSSES ARE FORSEEABLE OR NOT. THE MAXIMUM LIABILITY (THIS LIMITATION SHALL NOT APPLY TO LIABILITY FOR PERSONAL INJURY TO THE EXTENT APPLICABLE LAW PROHIBITS SUCH A LIMITATION) OF HUAWEI ARISING FROM THE USE OF THE PRODUCT DESCRIBED IN THIS DOCUMENT SHALL BE LIMITED TO THE AMOUNT PAID BY CUSTOMERS FOR THE PURCHASE OF THIS PRODUCT.

#### Import and Export Regulations

All applicable export or import laws and regulations must be complied with and all necessary governmental permits and licenses must be obtained before exporting or importing the product, including the software and technical data, described in this document.

### **Personal Information and Data Security**

The use of some functions or third-party applications on your device could result in your personal information and data being lost or becoming accessible to others. Use the following measures to help you protect your personal information:

- Put your device in a safe place to prevent unauthorised use.
- Set your device screen to lock and set a password or unlock pattern.
- Periodically back up personal information stored on your SIM card, memory card or your device memory. If you change to a different device, be sure to move or delete any personal information on your old device.
- Do not open messages or emails from strangers to prevent your device from becoming infected with a virus.
- When using your device to browse the Internet, do not visit websites that might pose a security risk to avoid your personal information from being stolen.
- If you use services such as the portable Wi-Fi hotspot or Bluetooth, set passwords for these services to prevent unauthorised access. Turn these services off when they are not in use.
- Install device security software and regularly scan for viruses.
- Be sure to obtain third-party applications from a legitimate source. Downloaded third-party applications should be scanned for viruses.
- Install security software or patches released by Huawei or authorised third-party application providers.
- Using unauthorised third-party software to update your device may damage your device or put your personal information at risk. It is recommended that you update through your device's online update feature or download official update packages for your device model from Huawei.
- Some applications require and transmit location information. As a result, a third-party may be able to share your location information.
- Some third-party application providers may collect detection and diagnostic information on your device to improve their products and services.

# **Obtaining help**

Read the Quick Start Guide included with your phone.

Touch **Settings** > **System** > **About phone** > **Legal** to read the legal information.

Visit http://consumer.huawei.com/en/ for more information.

This guide is for reference only. The actual product, including but not limited to the color, size, and screen layout, may vary. All statements, information, and recommendations in this guide do not constitute a warranty of any kind, express or implied.

Note: Remember the Google account your phone last logged in to.During an untrusted factory settings restoration or NM card-based update, Google's anti-theft mechanism requires you to enter the Google account your phone last logged in to on the startup navigation screen for identity authentication. Your phone can properly power on only after the identity authentication passes.

Please visit http://consumer.huawei.com/en/support/hotline for recent updated hotline and email address in your country or region.

Model: ELE-L09 ELE-L29

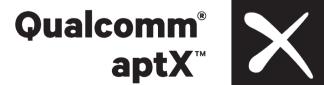

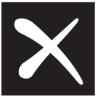

EMUI 9.1 01